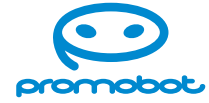

Программно-аппаратный комплекс для сканирования и распознавания документов

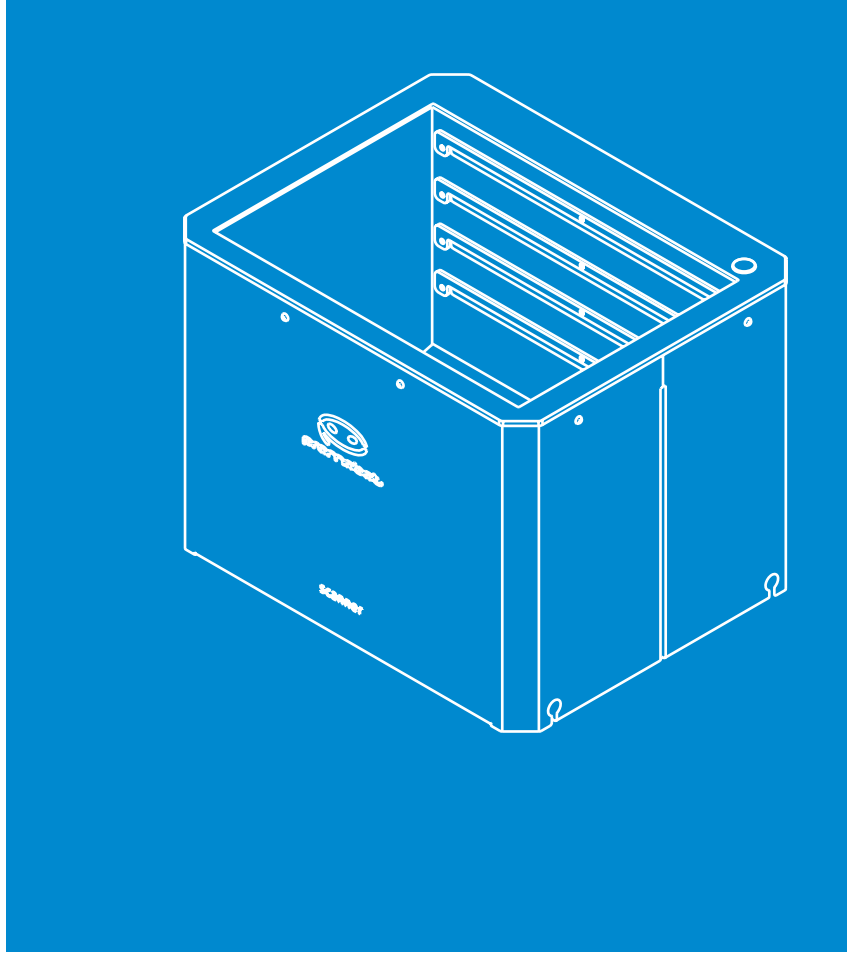

**Руководство по установке и настройке**

# **Promobot Scanner**

**Устройство: Сканер документов с ПО promo-bot.ru Модель: Базовый**

### **[1. ОПИСАНИЕ. . .](#page-2-0) 4**

**[1.1. Назначение. . .](#page-2-0) 4** 1.2. Технические характеристики . . . . . . . . . . **[1.3. Состав изделия. . .](#page-3-0) 7 [1.4. Устройство и работа. . .](#page-4-0) 8**

### **[2. ИСПОЛЬЗОВАНИЕ ПО НАЗНАЧЕНИЮ. . .](#page-4-0) 9**

**[2.1. Эксплуатационные ограничения. . .](#page-4-0) 9**

### **[2.2. Подготовка Promobot Scanner к использованию. .](#page-5-0) 10**

- 2.2.1. Меры безопасности при подготовке
- 2.2.2. Распаковка и монтаж сканера . . . . . .
- 2.2.3. Первое включение . . . . . . . . . . . . . . . . . .
- **2.3. Обслуживание Promobot Scanner.** . . . . .

- **[5.1. Интеграция при помощи плагина. . .](#page-15-0) 30**
- 5.2. Модуль интеграции от разработчиков

### **[3. УСТАНОВКА ПРОГРАММНОГО ОБЕСПЕЧЕНИЯ .](#page-7-0) 14**

- 7.1. Обозначения цветовой индикации кног
- **[7.2. Возможные проблемы при подключении устройства к ПК. . .](#page-17-0) 35**

### **[4. НАСТРОЙКА СКАНЕРА. .](#page-8-0) 16**

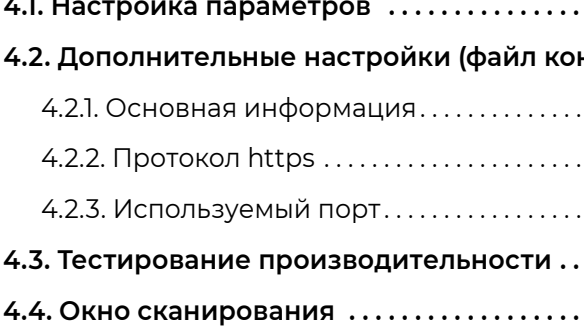

### **5. ИНТЕГРАЦИЯ УСТРОЙСТВА С ИНФОРМАЦИОН**

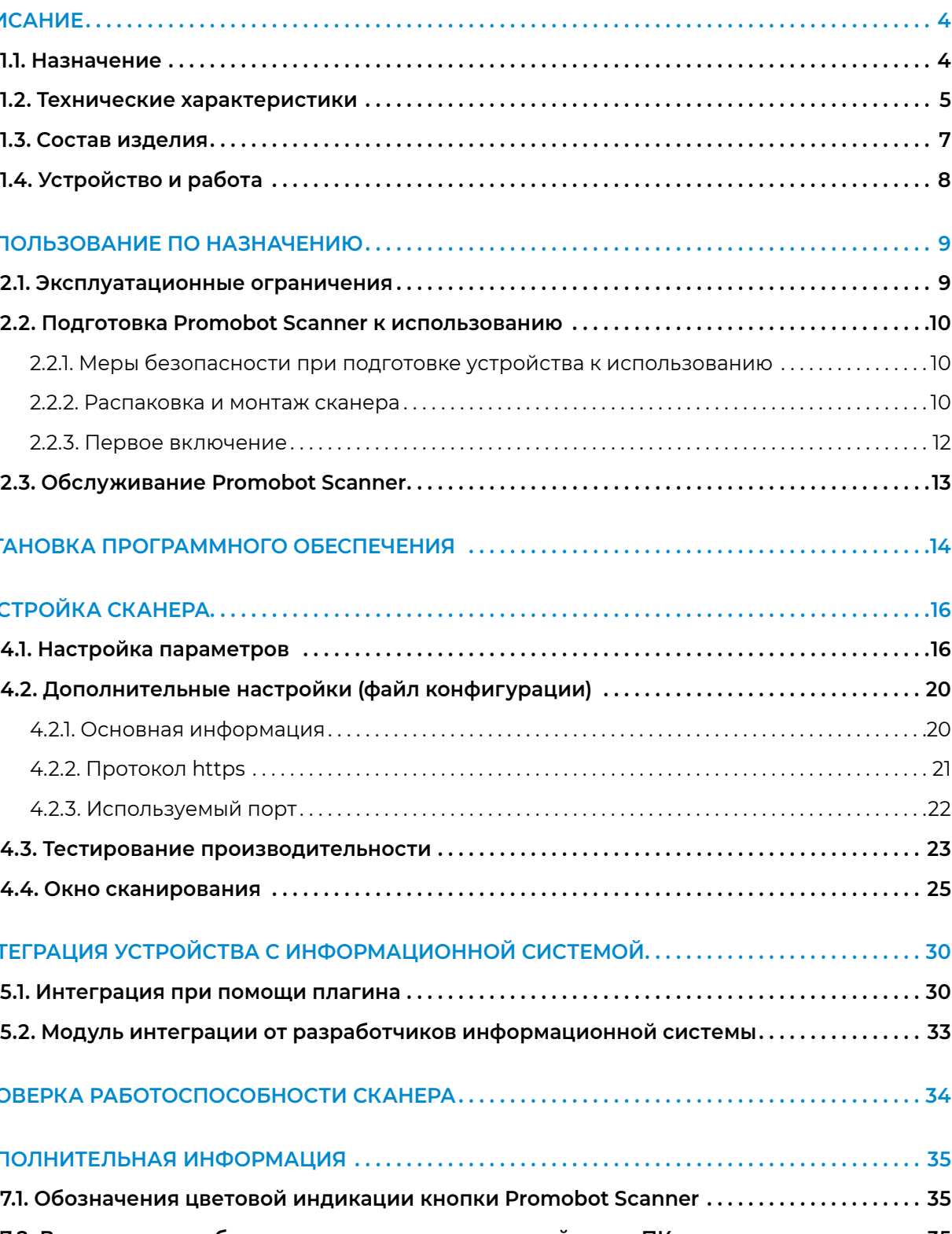

### **[6. ПРОВЕРКА РАБОТОСПОСОБНОСТИ СКАНЕРА. . .](#page-17-0) 34**

#### **[7. ДОПОЛНИТЕЛЬНАЯ ИНФОРМАЦИЯ. . .](#page-17-0) 35**

### **Содержание**

### <span id="page-2-0"></span>**1. ОПИСАНИЕ**

### **1.1. Назначение**

**Устройство сканер документов с ПО сертификат №ЕАЭС RU С-RU.НВ93.В.00314/21 (далее — Promobot Scanner)** — программно-аппаратный комплекс для сканирования и распознавания документов (рис. 1). Он автоматизирует процесс обработки документов установленного образца и существенно повышает скорость оказания услуг.

Устройство распознает документы установленного образца, сканирует изображения и разносит информацию в поля информационной системы. При необходимости с помощью программноаппаратного комплекса можно формировать шаблоны документов.

**Устройство можно интегрировать двумя способами:**

- **■** добавить функциональность, используя API;
- **■** использовать плагин (при наличии веб-интерфейса).

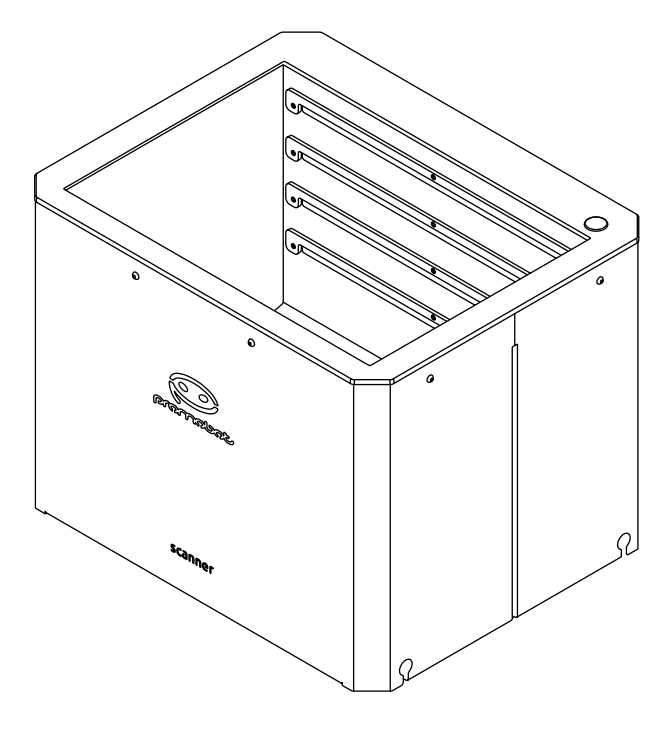

### **1.2. Технические характеристики**

**Таблица 1. Технические характеристики** 

#### $H$ аименование

Максимальные габаритные размеры, мм, ВхГхШ

Вес, кг (указано значение в максимальной компл

Размер сканирующей поверхности, мм, ГхШ

Размер сканируемых документов

Разрешение камеры

Угол обзора

Поддерживаемые операционные системы

Яркость подсветки в области сканирования, лк

Интерфейс подключения

Рабочий диапазон температуры окружающей ср

Питание

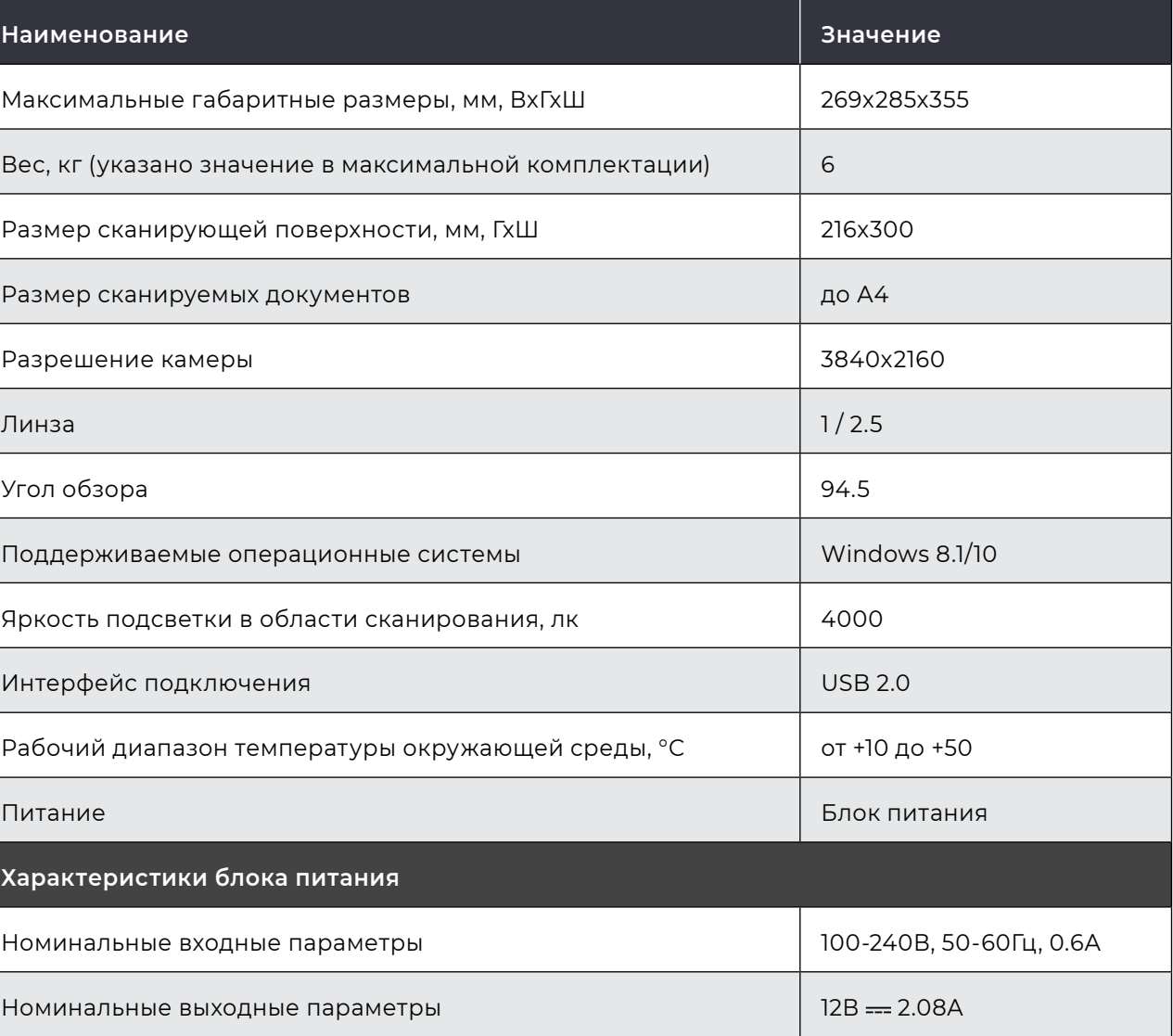

**Характеристики блока питания**

Номинальные входные параметры

Номинальные выходные параметры

*Рисунок 1. Устройство Promobot Scanner*

<span id="page-3-0"></span>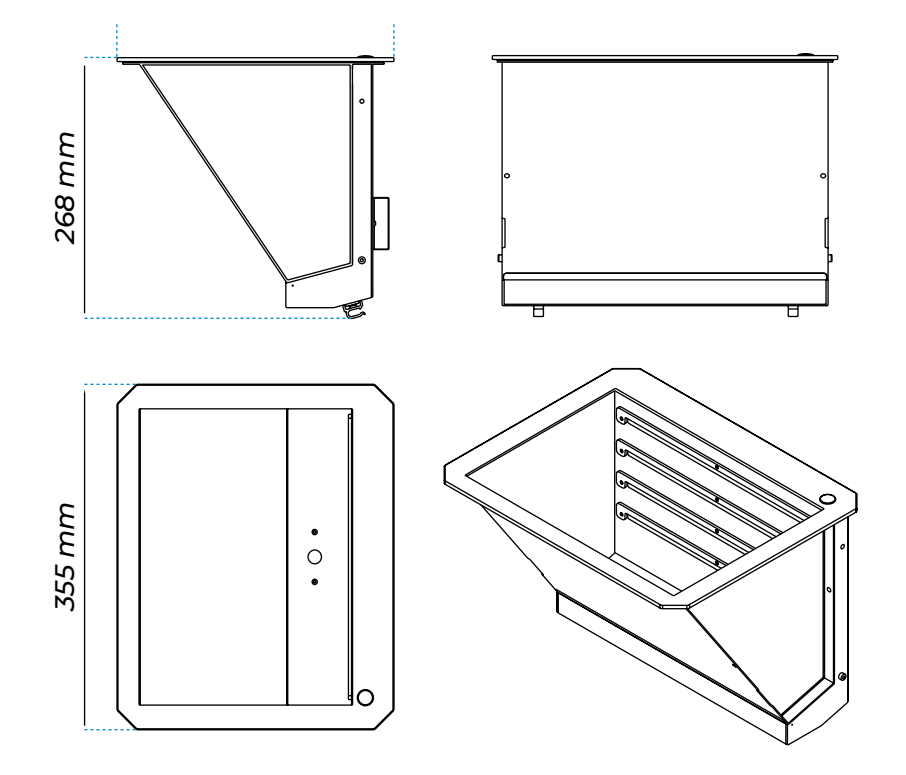

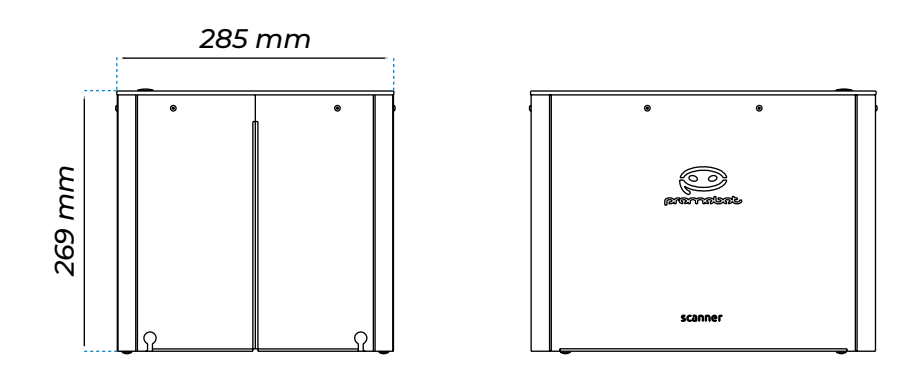

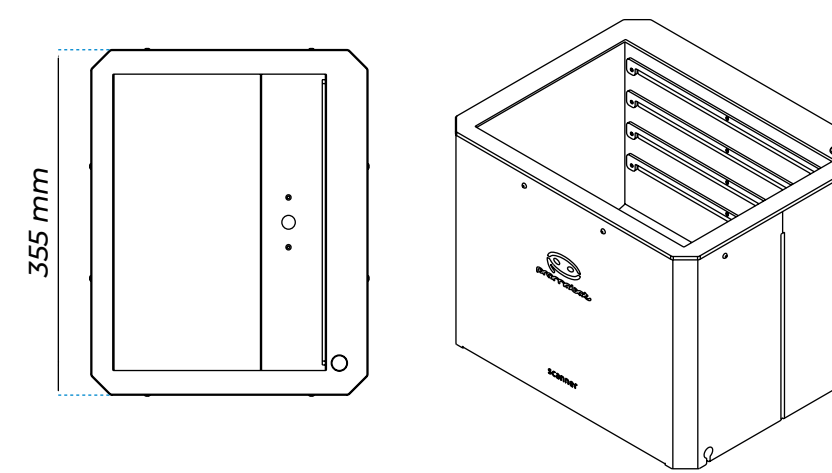

*Рисунок 2. Габариты Promobot Scanner. Врезной вариант*

*Рисунок 3. Габариты Promobot Scanner. Настольный вариант*

### **1.3. Состав изделия**

Promobot Scanner состоит из следующих основных частей, представленных на рисунке 4.

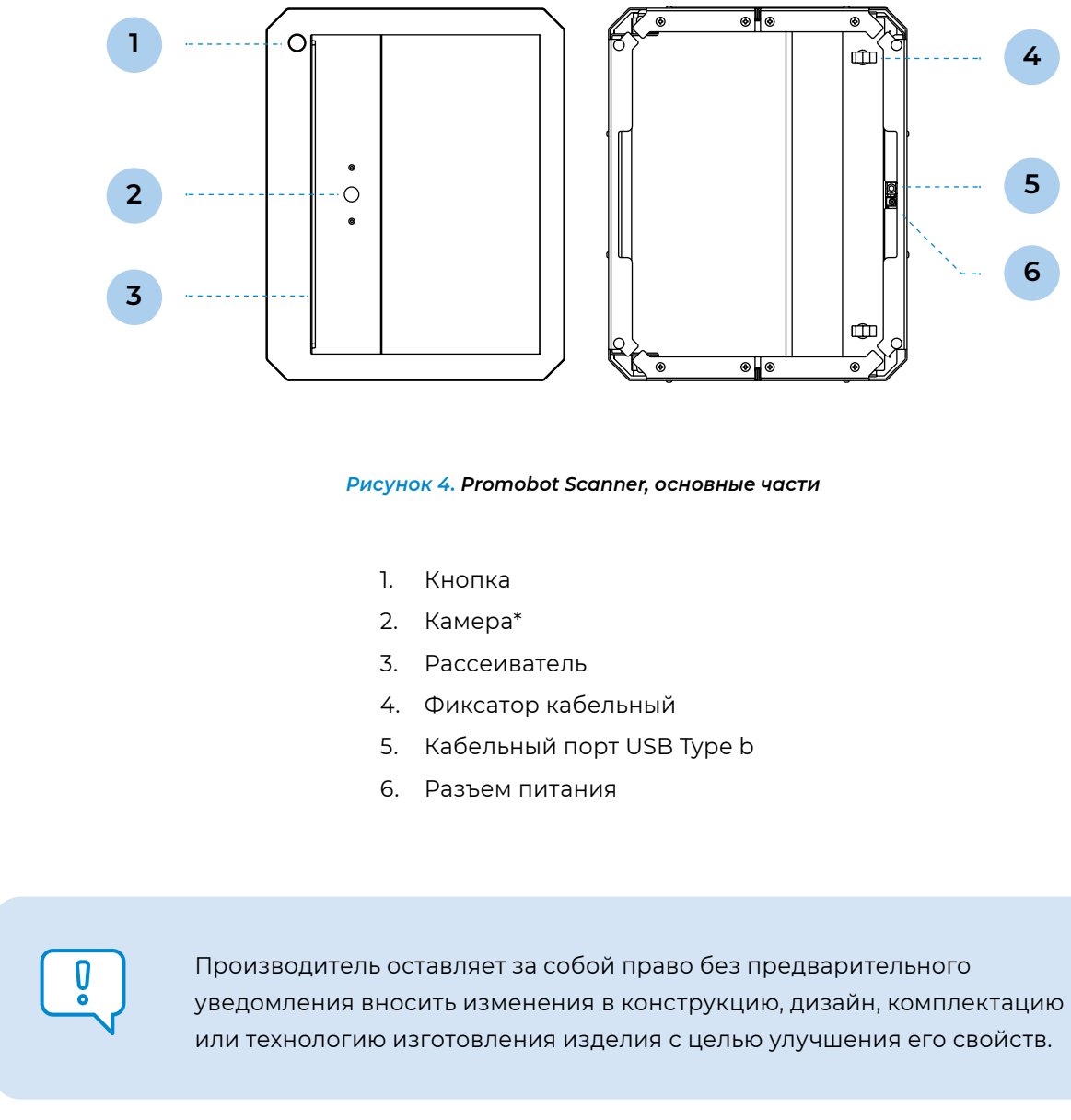

\* В зависимости от партии поставки изделия, на печатной плате камеры может располагаться модуль микрофона. Данный микрофон не используется в Устройстве и не осуществляет сбор данных. Его наличие связано с конструктивными особенностями платы камеры. За дополнительной информацией обращайтесь в техническую поддержку «Промобот».

### <span id="page-4-0"></span>**1.4. Устройство и работа**

Promobot Scanner работает как комплексное стационарное устройство. Для полноценной работы необходимо подключение к персональному компьютеру через проводной интерфейс USB 2.0. Схема взаимодействия элементов представлена на рисунке 5.

### **В штатном режиме работы программно-аппаратный комплекс обеспечивает:**

- **■** Распознавание документов установленного образца;
- **■** Сканирование документов.

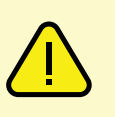

## **2. ИСПОЛЬЗОВАНИЕ ПО НАЗНАЧЕНИЮ**

### **2.1. Эксплуатационные ограничения**

Эксплуатационные ограничения накладываются в соответствии с основными техническими характеристиками устройства (табл. 1), а также требованиями к рабочему месту, указанными в таблице 2.

#### **Таблица 2. Технические требования к рабочему месту пользователя**

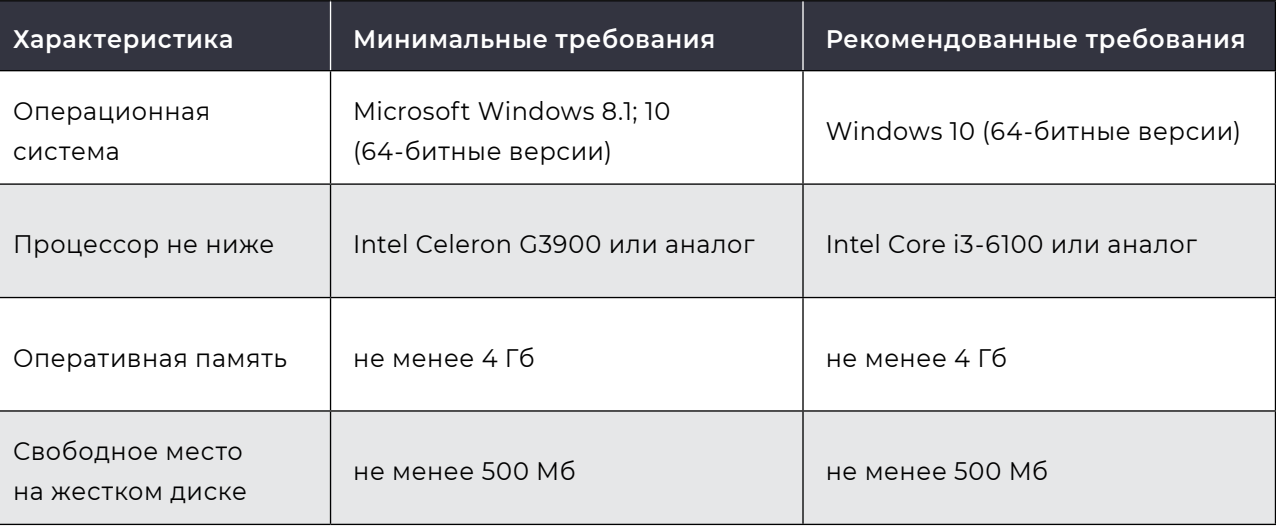

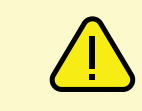

- **■** Качество распознавания данных зависит от качества самого документа.
- **■** Если документ выцвел, помят, или печать текста некачественная, то возможны ошибки.
- **■** Распознавание ксерокопий документов (скан-копий) не гарантируется.
- **■** Сканер не реализует распознавание рукописного текста.

#### **Внимание!**

*Рисунок 5. Схема взаимодействия элементов*

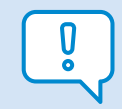

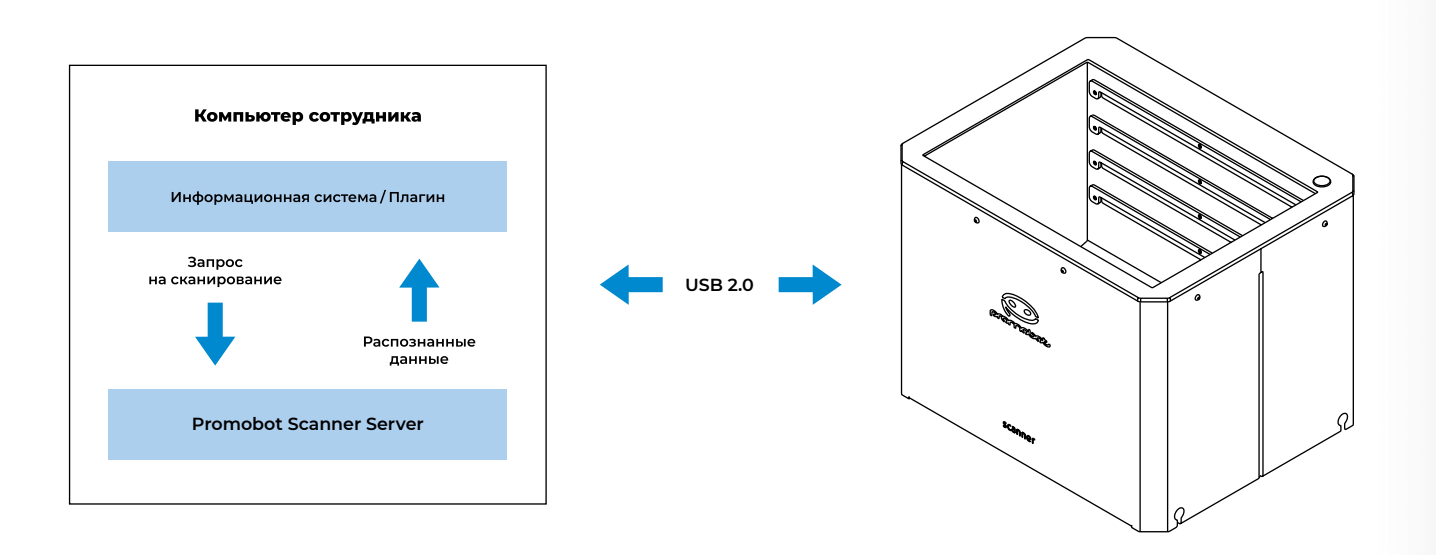

Несоответствие рабочего места рекомендуемым техническим требованиям может негативно сказаться на скорости распознавания данных. Несоответствие минимальным требованиям может привести к тому, что документ не будет распознан.

#### **Внимание!**

Во время фокусировки камера может издавать характерные щелчки. Это нормальная работа устройства и не является неисправностью.

## <span id="page-5-0"></span>**2.2. Подготовка Promobot Scanner к использованию**

### **2.2.1. Меры безопасности при подготовке устройства к использованию**

**Promobot Scanner** — это комплексное электронное устройство, постоянно подключенное к сети переменного тока. Оно должно быть установлено на ровной, твердой поверхности (или встроено в столешницу) и заземлено. Все работы по монтажу, демонтажу, транспортировке, подготовке к работе и техническому обслуживанию устройства проводятся строго при отсоединенном кабеле питания.

Перед использованием устройства обязательно нужно провести визуальный осмотр основных узлов сканера. Эксплуатация сканера недопустима при неисправном блоке или поврежденном кабеле питания.

Параметры электросети должны соответствовать основным техническим характеристикам прибора. Эксплуатация сканера недопустима при нестабильном напряжении сети.

### **2.2.2. Распаковка и монтаж сканера**

Перед монтажом извлеките основные элементы сканера из мягкой упаковки (рис. 6) и проверьте комплектность. Комплект поставки перечислен в таблице 3.

### **Таблица 3. Комплект поставки**

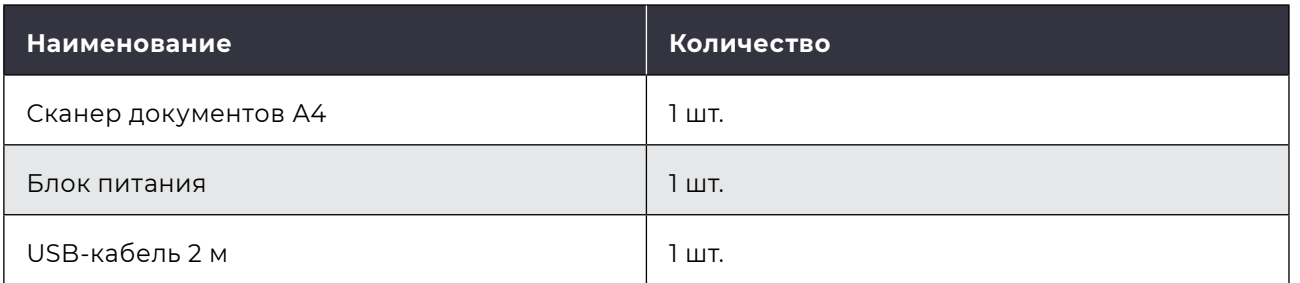

1. Открыть коробку упаковочную, извлечь верхнюю крышку.

- 2. Извлечь ложемент верхний, из него достать провода и дополнительные элементы.
- 3. Достать сканер из ложемента нижнего.

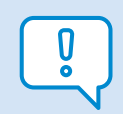

#### *Рисунок 6. Схема распаковки сканера*

- 1. Крышка
- 2. Ложемент верхний
- 3. Провода для сканера и дополнительные элементы
- 4. Сканер
- 5. Ложемент нижний
- 6. Коробка упаковочная

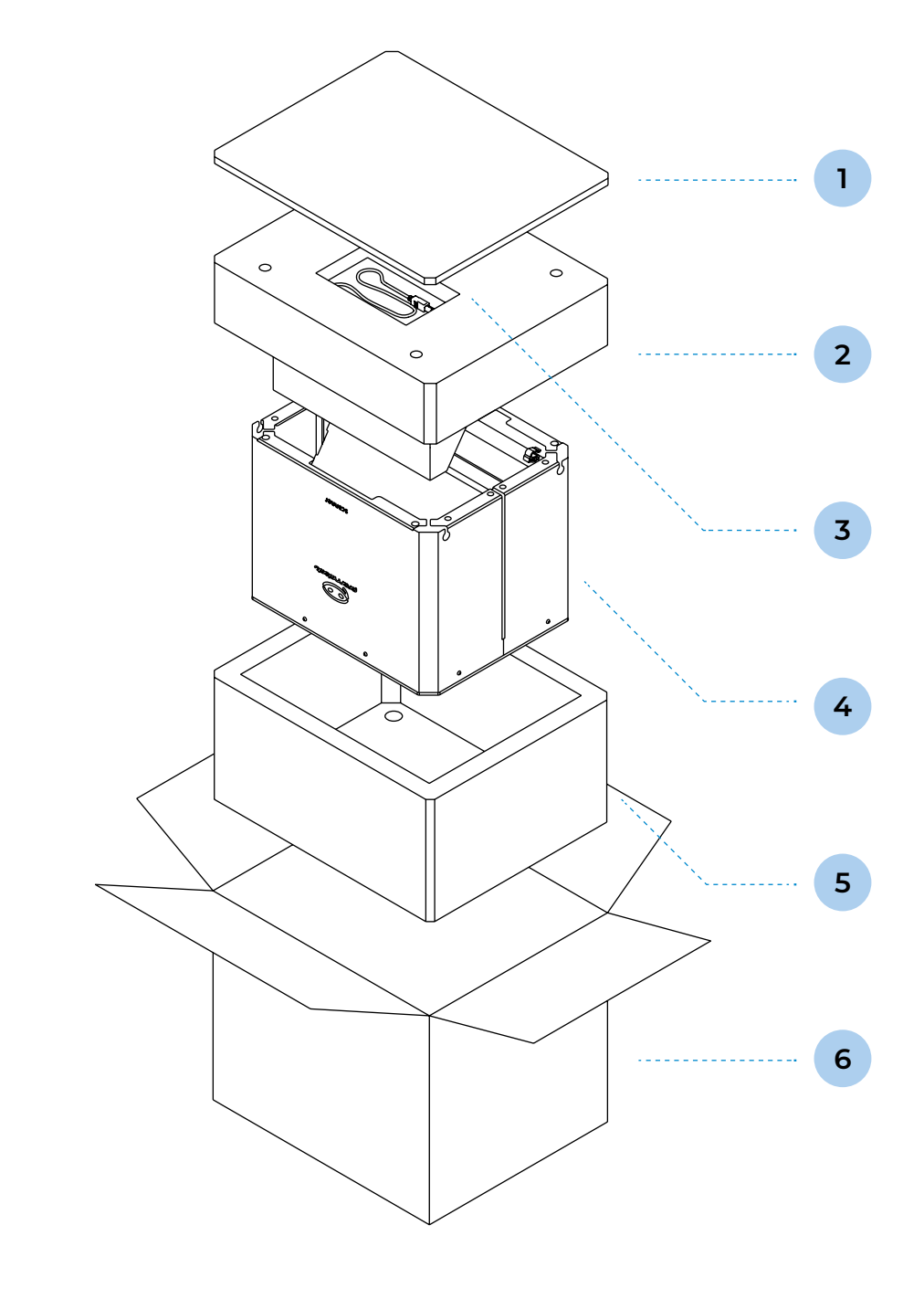

Не рекомендуется устанавливать сканер под ярким источником света. Это может стать причиной того, что документ не будет распознан.

### **2.2.3. Первое включение**

После распаковки и установки сканера можно его включить. Подключите устройство к сети с помощью кабеля питания из комплекта поставки. Штекер кабеля питания подсоедините в порт на нижней панели корпуса (рис. 7).

*Рисунок 7. Promobot Scanner, вид снизу*

1. Кабельный порт USB Type b; 2. Разъем питания.

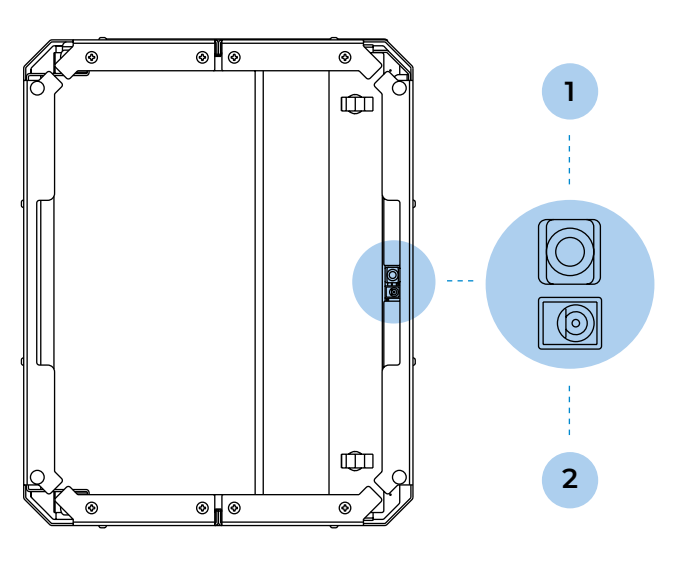

#### <span id="page-6-0"></span>**Внимание!**

Для использования сканера необходимо соблюдать требования по эксплуатации. Устройство должно находиться в сухом отапливаемом помещении при температуре окружающей среды, указанной в технических характеристиках изделия (табл. 1).

Не помещайте на поверхность стекла предметы с острыми краями. Это может привести к повреждению сканера. Прежде чем поместить предмет на стекло, убедитесь, что на нем нет непросохшего клея, корректурной жидкости и других веществ, которые могут попасть на стекло.

Стабильная работа устройства гарантируется только с USB-кабелем из комплекта поставки!

#### **Не гарантируется стабильная работа устройства в случае:**

- **■** замены комплектного USB-кабеля на кабель стороннего производителя;
- использование USB-кабеля, состоящего из нескольких соединенных между собой частей;
- **■** использования USB-концентратора (USB-хаба).

### **2.3. Обслуживание Promobot Scanner**

Очистка стекла сканера помогает обеспечить высокое качество отсканированного изображения. Режим обслуживания зависит от нескольких факторов, в том числе от интенсивности использования и условий эксплуатации. Очистку следует выполнять по мере необходимости

### **Очистка стекла сканера выполняется при наличии хотя бы одного из следующих факторов:**

- **■** при наличии на стекле чернил;
- **■** при наличии на стекле отпечатков пальцев;
- **■** при наличии на стекле испарений и пыли;
- **■** если на элементах корпуса скопилось большое количество пыли и грязи;
- **■** если на отсканированном изображении видны пятна и другие следы.
- 1. Отключите устройство от сети 220В.
- 2. Отсоедините от сканера кабель USB.
- 3. Протрите стекло мягкой тканью без ворса, смоченной жидкостью для очистки стекол.
- 4. Насухо вытрите стекло мягкой тканью без ворса.

#### **Внимание!**

Используйте только средство для чистки стекол. Не применяйте абразивные материалы, бензол и четырех-хлористый углерод, т.к. эти вещества могут повредить стекло сканера. Не используйте изопропиловый спирт, после которого на стекле могут остаться полосы.

Не распыляйте моющее средство непосредственно на стекло. При нанесении на стекло слишком большого количества чистящего средства жидкость может попасть за края стекла и стать причиной повреждения сканера.

После очистки, перед сканированием следующего документа, дождитесь, когда стекло полностью высохнет.

### <span id="page-7-0"></span>**3. УСТАНОВКА ПРОГРАММНОГО ОБЕСПЕЧЕНИЯ**

1. Подключите USB-кабель сканера к компьютеру. Перейдите в **Диспетчер устройств** (рис. 8 и 9). Во вкладке **Камеры** (Windows 10) или **Устройства обработки изображений**  (Windows 8.1) должно появиться новое устройство **4K USB camera**, а во вкладке **Порты (COM&LPT)** устройство отображается как **USB Serial device (COM)** или **STMicrocoelectronics Virtual COM Port (COM)**.

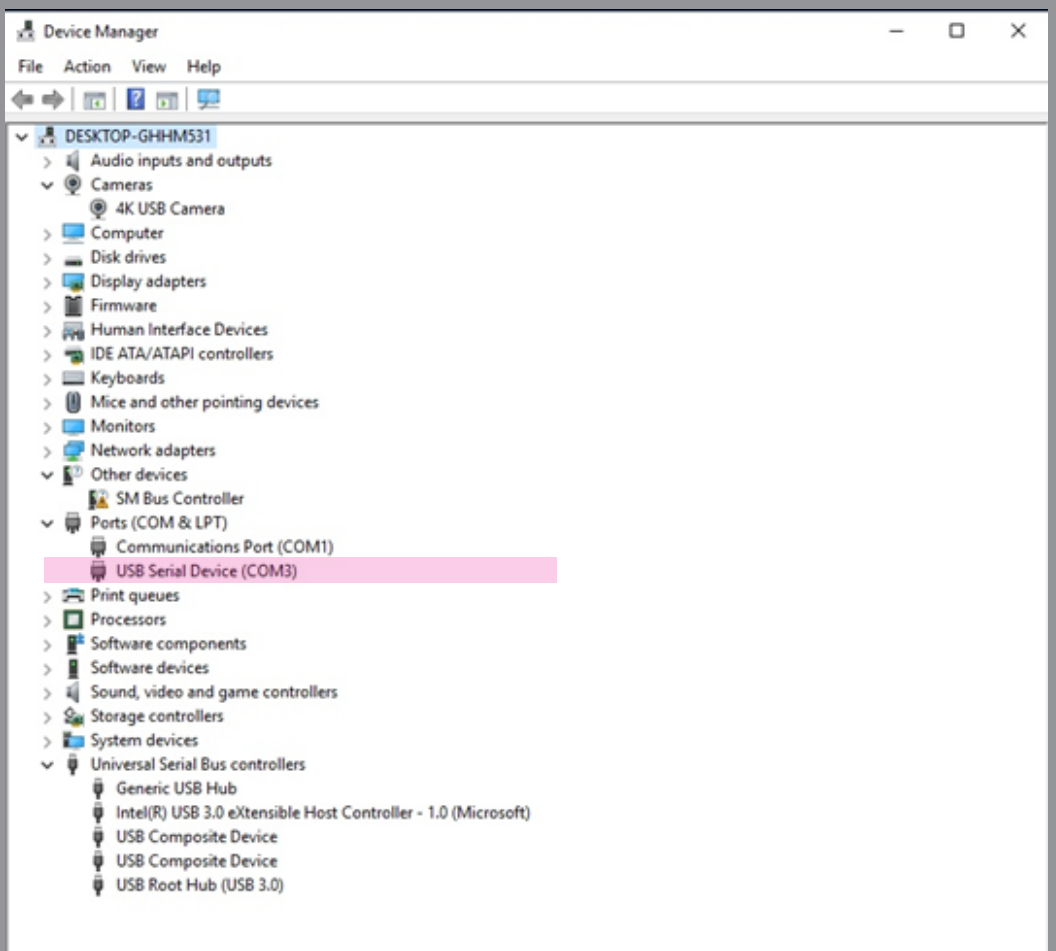

*Рисунок 8. Диспетчер устройств Windows 10*

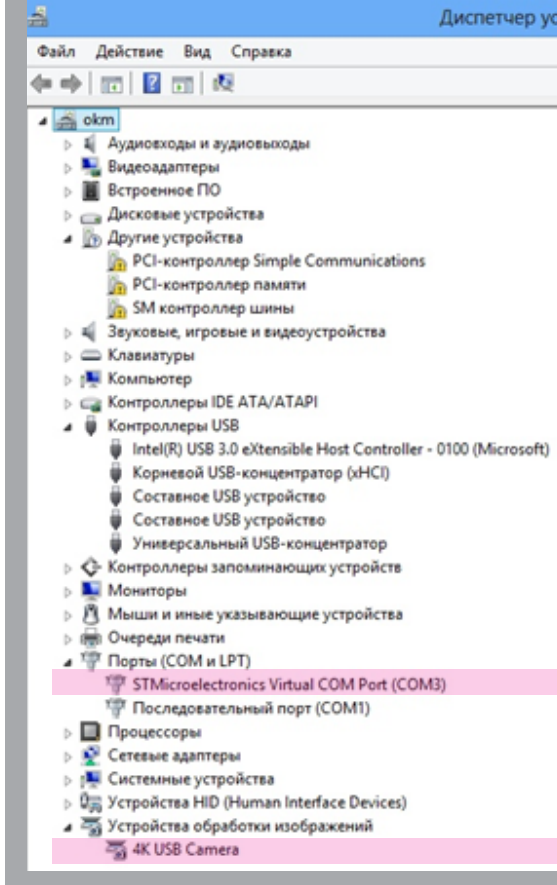

- 2. Если устройство не отображается или отображается некорректно, то необходимо удалить подключение устройства на компьютере и отключить провод USB из компьютера, после чего повторить шаг 1.
- 3. Проверьте наличие доступа к камере. **Настройки -> Конфиденциальность -> Камера**. Параметр **разрешить приложениям использовать оборудование камеры** должен быть включен.
- 
- 5. Добавьте приложение **Promobot Scanner Server** в исключения антивируса.

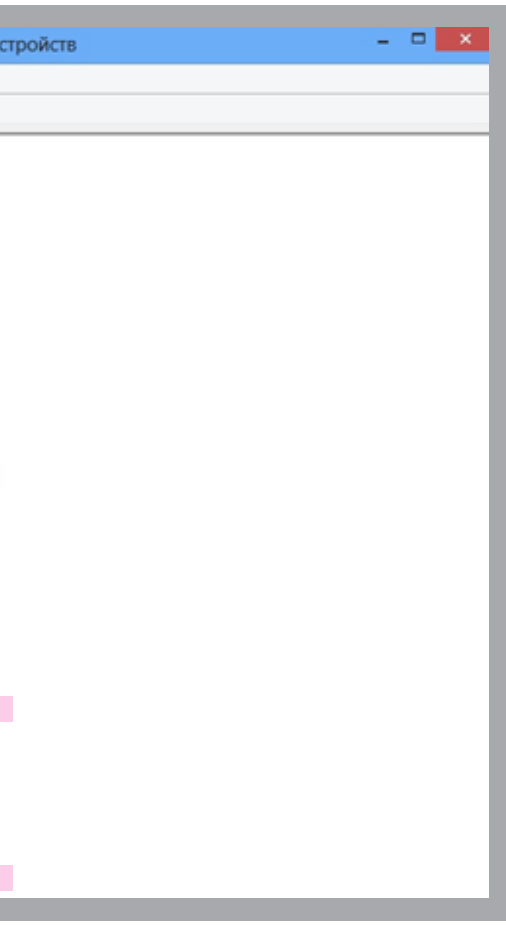

4. Запустите **от имени администратора** установку приложения **Promobot\_Scanner\_Server.exe**.

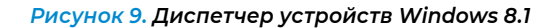

## <span id="page-8-0"></span>**4. НАСТРОЙКА СКАНЕРА**

### **4.1. Настройка параметров**

Вы можете осуществить настройку сканера в приложении **Promobot Scanner Server.** Чтобы зайти в меню настроек (рис. 11) необходимо нажать правой кнопкой мыши на иконку приложения и выбрать **Settings** (рис. 10).

**■ Время хранения изображений после распознавания** — Изображения после распознавания сохраняются в папке Promobot Scanner Server/files/frames. Вы можете выбрать время хранения изображений (рис. 13) из выпадающего списка (5 минут, 1 час, 1 день) либо ввести любое значение в минутах выбрав в списке вариант **Настроить** (рис. 14).

**Внимание!** Все названия папок в пути до пакета распознавания должны быть на латинице!

**■ Папка сохранения изображений после сканирования** — вы можете указать папку для сохранения изображений. По умолчанию изображения сохраняются в папке Promobot Scanner Server/files/scans.

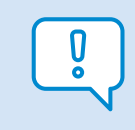

Удалять изображения из этой папки нужно вручную.

- **■ Действие по нажатию на кнопку** вы можете выбрать (рис. 12) один из вариантов:
	- **■** Сканирование документ сканируется и изображение сохраняется в папке на компьютере.
	- **■** Распознавание документ сканируется и данные разносятся в поля информационной системы.
- **■ Автоудаление фона** автоматическое удаление фона вокруг сканируемого документа. При включенном параметре на результате сканирования будет отображаться только документ. При выключенном — вся область сканирования без обрезки.
- **■ Показывать уведомления**  сообщения для пользователя о состоянии сканера в виде стандартных оповещений Windows. При включенном параметре уведомления будут отображаться, при выключенном — нет.

#### **Существуют следующие виды уведомлений:**

- **1. Сканер подключен** отображается при подключении сканера к компьютеру (при условии запущенного приложения **Promobot Scanner Server**).
- **2. Сканер готов к работе** отображается спустя 10-15 секунд после подключения сканера к компьютеру (когда прогрузится видеопоток с камеры).
- **3. Сканер не готов к работе** оповещает о том, что отсутствует видеопоток (ошибка камеры).
- **4. Сканер отключен** отображается, если сканер физически не подключен (например, если отсоединен usb-кабель или кабель питания).
- **5. Документ не распознан** отображается, если документ плохого качества, либо при попытке сканирования документа, которого нет в пакете.

Для применения выбранных настроек, нажмите **ОК**.

- В этом же окне отображается используемая версия приложения **Promobot Scanner Server**.
- Также из этого окна вы можете перейти к калибровке сканера, нажав на кнопку **Калибровка**.
	-
- Вам нужно положить на сканер лист бумаги формата А4 со специальной разметкой (шахматная

В открывшемся окне отображается видеопоток с камеры сканера (рис. 15).

клетка). Вы найдете этот лист на последней странице данной инструкции.

### **Далее вы можете откалибровать сканер одним из способов:**

- 1. Вручную. Перемещайте в стороны указатель полосы прокрутки (элемент **Фокус**), чтобы выбрать положение, при котором изображение наиболее четкое.
- 2. Автоматически. Нажмите на кнопку **Калибровка**. В этом случае указатель элемента **Фокус** автоматически установится на оптимальном значении.

Нажмите на кнопку **Сохранить** , когда закончите калибровку.

#### **В меню представлены следующие параметры:**

- **■ Таймаут распознавания**  выставите максимальное время ответа при попытке распознавания данных с документов. По истечению выставленного таймаута попытка распознавания данных прекратится.
- **■ Пакет распознавания** путь до пакета распознавания, который включает в себя все поддерживаемые документы. По умолчанию путь к пакету распознавания указан, дополнительно настраивать не нужно. Данная настройка потребуется только при смене пакета распознавания.

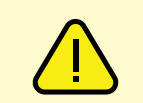

*Рисунок 12. Меню настроек Promobot Scanner, список действий по нажатию на кнопку сканера*

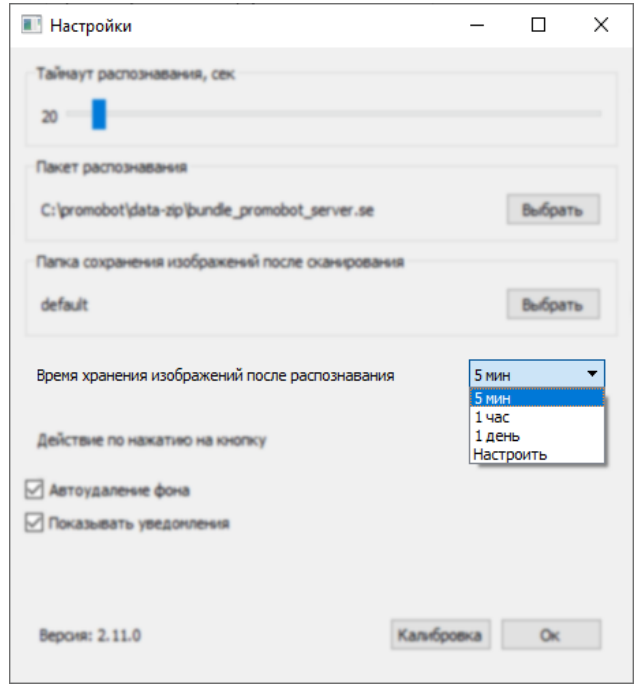

*Рисунок 11. Меню настроек Promobot Scanner*

*Рисунок 15. Калибровка Promobot Scanner*

*Рисунок 14. Меню настроек Promobot Scanner, настройка времени хранения изображений после распознавания*

*Рисунок 13. Меню настроек Promobot Scanner, список вариантов времени хранения изображений после распознавания*

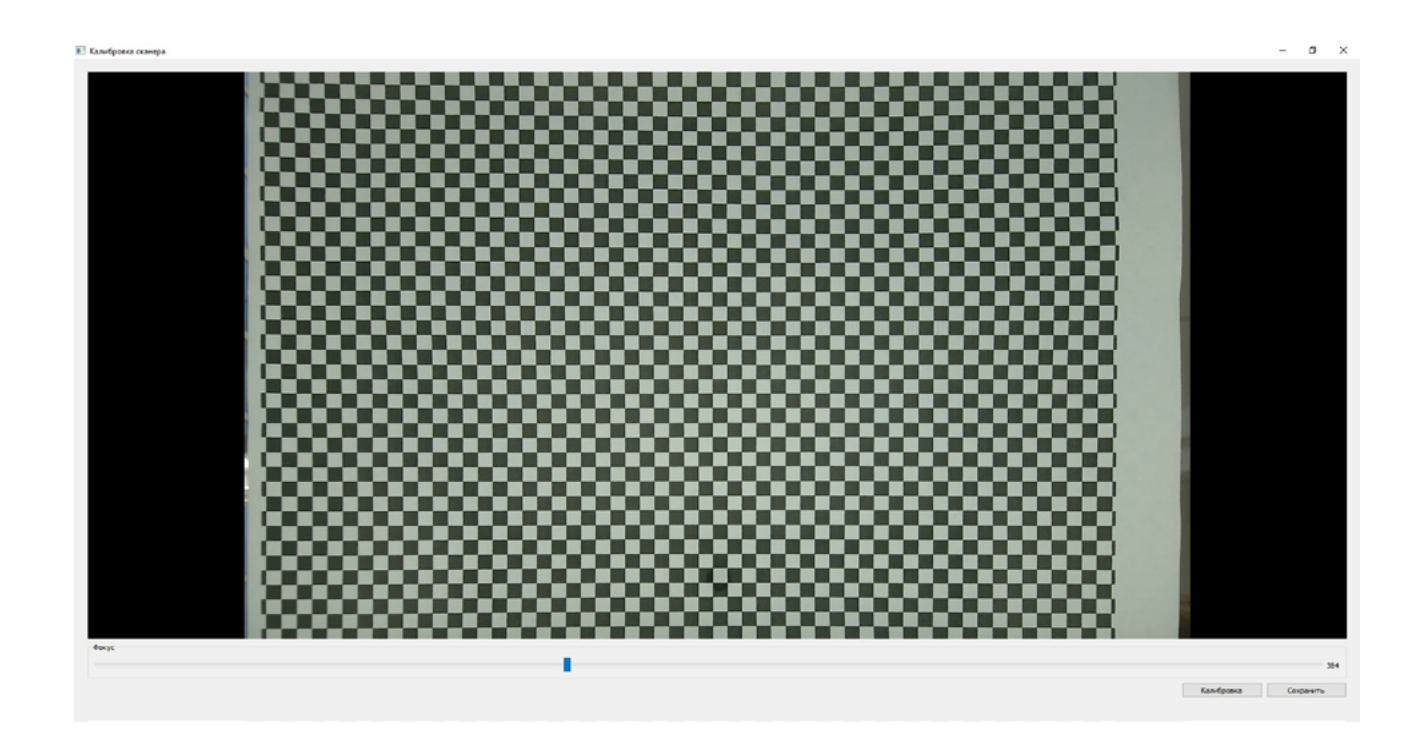

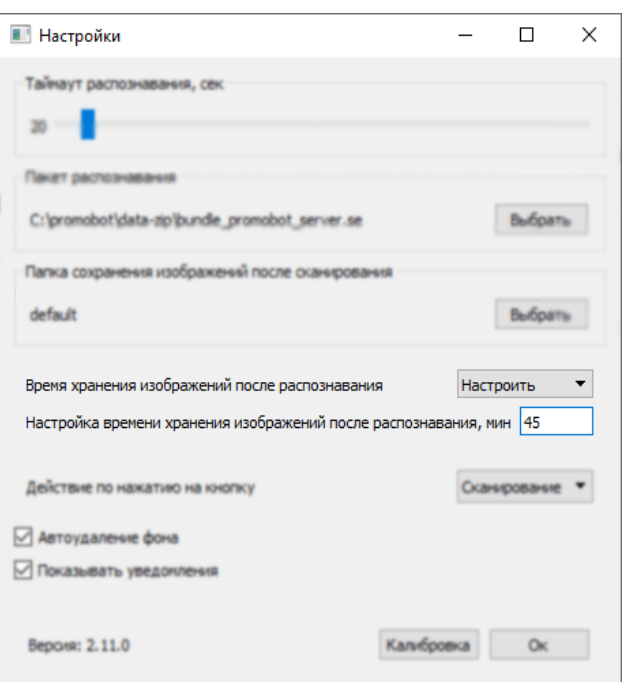

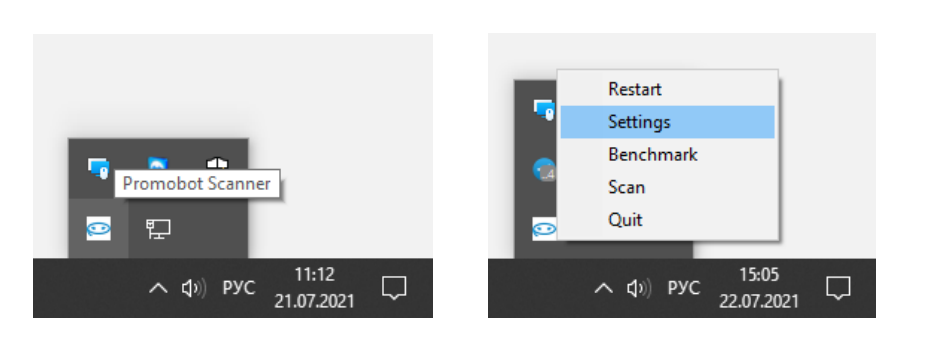

*Рисунок 10. Иконка приложения Promobot Scanner Server, пункт меню Settings*

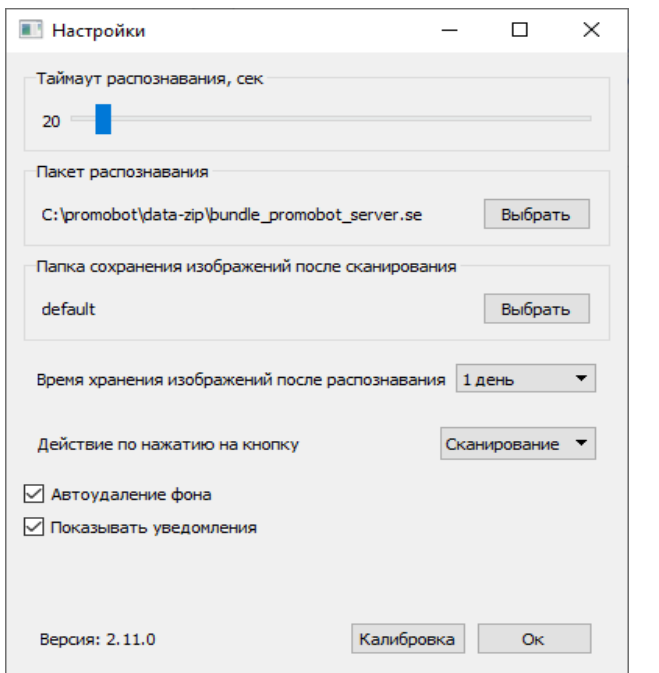

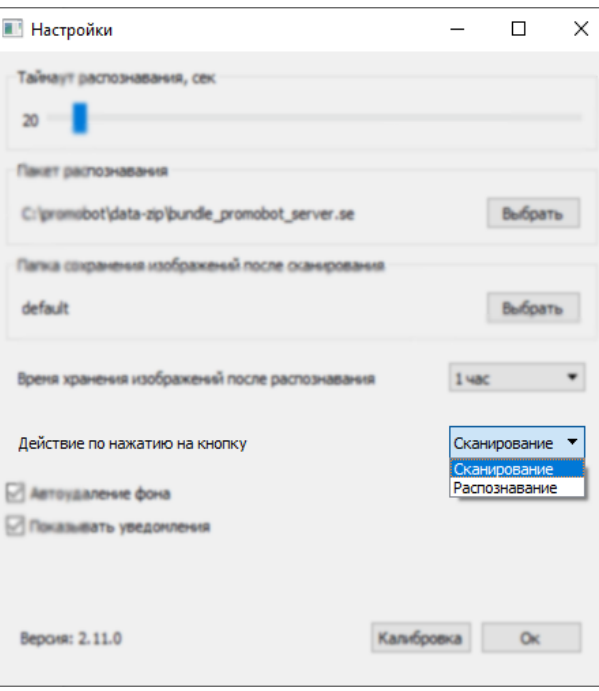

*Рисунок 16. Скриншот конфигурационного файла*

## <span id="page-10-0"></span>**4.2. Дополнительные настройки (файл конфигурации)**

### **4.2.1. Основная информация**

В этом разделе описаны настройки, которые нужно менять в очень редких случаях. Если вы не уверены, нужно ли вам их менять, то лучше обратитесь с этим вопросом в тех. поддержку.

Файл конфигурации **config.ini** (рис. 16) находится по следующему пути: Program Files → Promobot Scanner Server → pkgs → settings

Открывать этот файл следует с помощью приложения Блокнот. Для этого нужно щелкнуть по нему правой кнопкой мыши → Открыть с помощью → Блокнот.

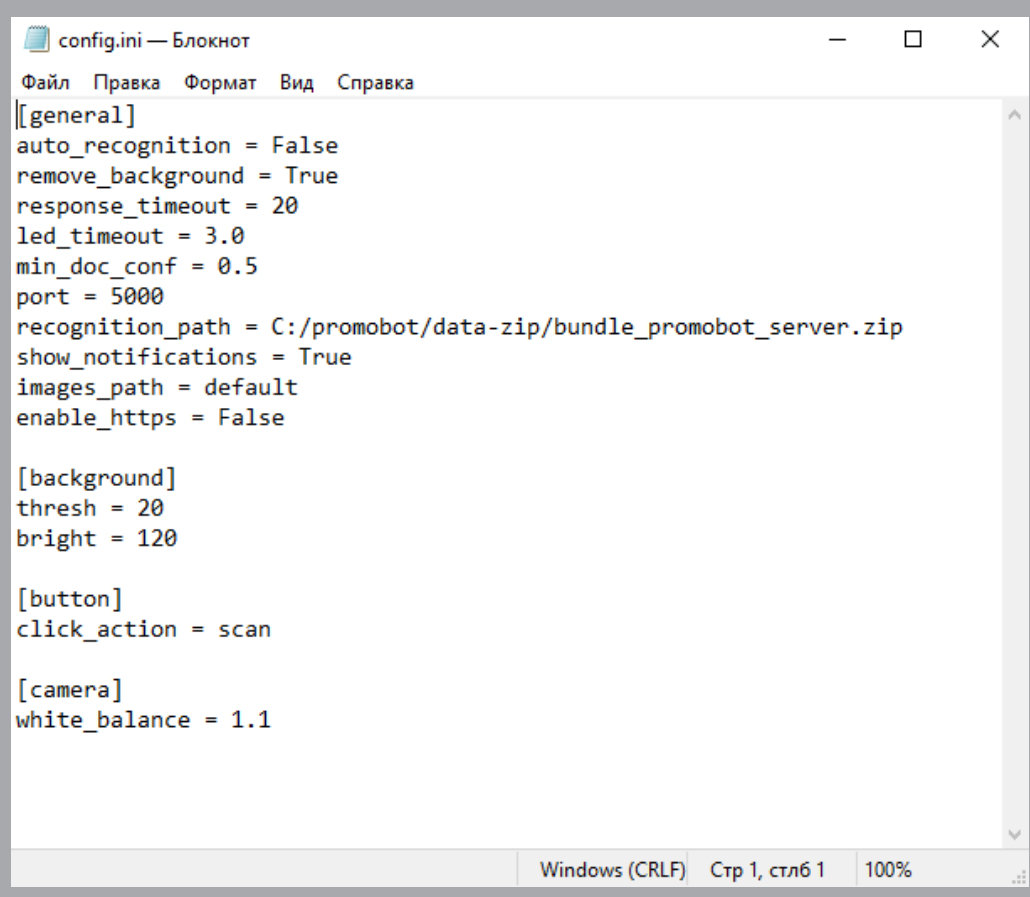

*Рисунок 17. Скриншот конфигурационного файла (выбран протокол https)*

### **4.2.2. Протокол https**

По умолчанию передача данных происходит по протоколу **http**. Если у вас используется информационная система с поддержкой **https**, то нужно поменять протокол на **https**. Для этого в строке **enable\_https** замените **False** на **True** (рис. 17).

Перед сменой протокола зайдите в настройки вашей информационной системы и убедитесь, что модуль интеграции позволяет сменить протокол.

#### $\Box$  config.ini — Блокнот

Файл Правка Формат Вид Справка [general] auto recognition = False remove background = True response timeout =  $20$  $led$  timeout =  $3.0$ min doc conf =  $0.5$ port =  $5000$ recognition path =  $C$ :/promobot/data-zip show notifications = True  $images path = default$ enable https = True

[background] thresh =  $20$  $bright = 120$ 

[button]  $click action = scan$ 

[camera]  $white\_balance = 1.1$ 

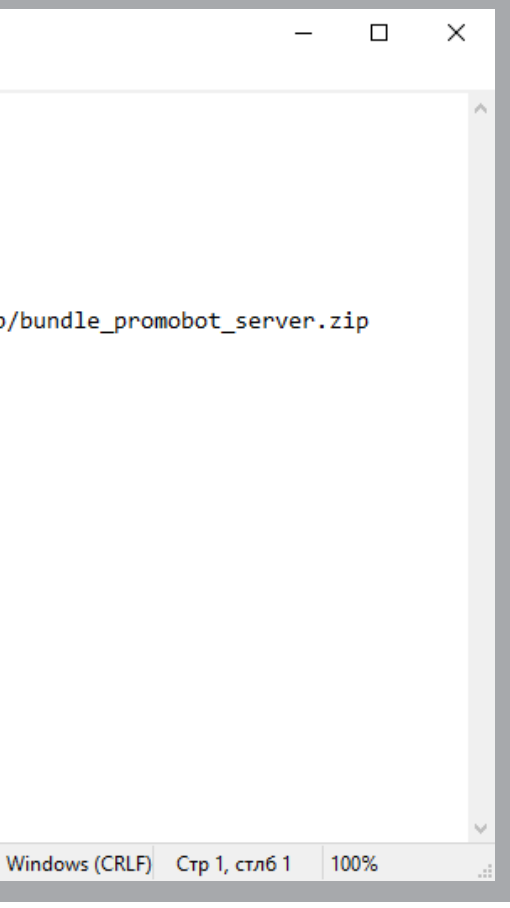

*Рисунок 18. Скриншот конфигурационного файла (выбран другой порт)*

### <span id="page-11-0"></span>**4.2.3. Используемый порт**

По умолчанию **Promobot Scanner Server** использует порт 5000. В случае если в вашей системе порт 5000 занят другим устройством, то нужно поменять порт (строка **port**) в конфигурационном файле на другой свободный (рис. 18).

Перед сменой порта зайдите в настройки вашей информационной системы и убедитесь, что модуль интеграции позволяет сменить порт.

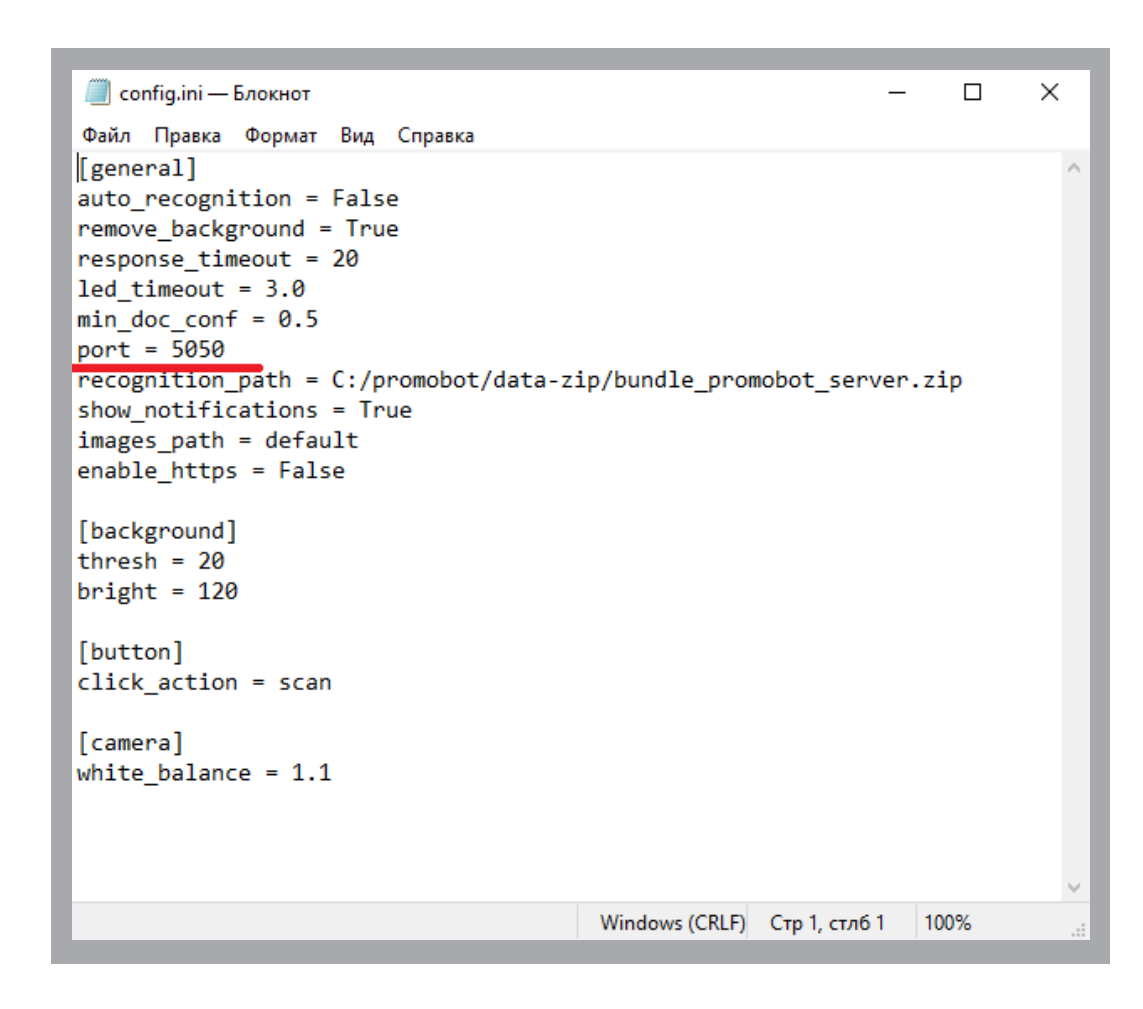

### **4.3. Тест производительности**

тличная производительность, сканирование выполняется очень быстро

орошая производительность, сканирование выполняется с обычной скоростью

довлетворительная производительность

изкая производительность

истема не подходит для работы со сканером

Функция **Тест производительности** позволяет оценить, насколько рабочее место удовлетворяет системным требованиям для работы со сканером. Во время этой проверки запускается процесс тестового сканирования, который замеряет нагрузку на центральный процессор и скорость распознавания и выдает результат в виде оценки производительности системы (табл. 4).

Чтобы открыть окно **Тестирование производительности** (рис. 20) необходимо нажать правой кнопкой мыши на иконку приложения и выбрать **Benchmark** (рис. 19).

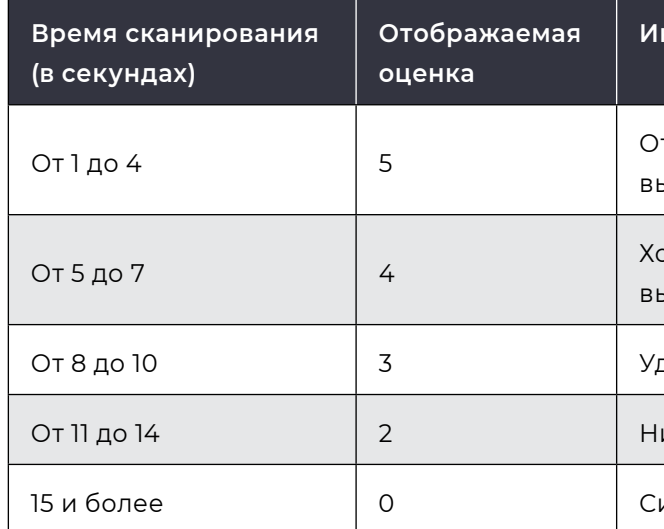

**Интерпретация оценки**

### **Таблица 4. Оценки производительности системы**

Во время тестирования производительности не должно быть запущено

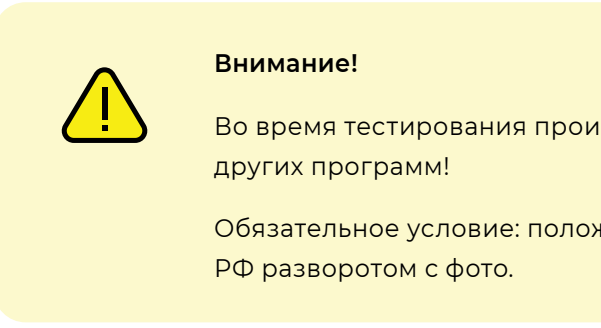

Обязательное условие: положите на сканер оригинал паспорта

<span id="page-12-0"></span>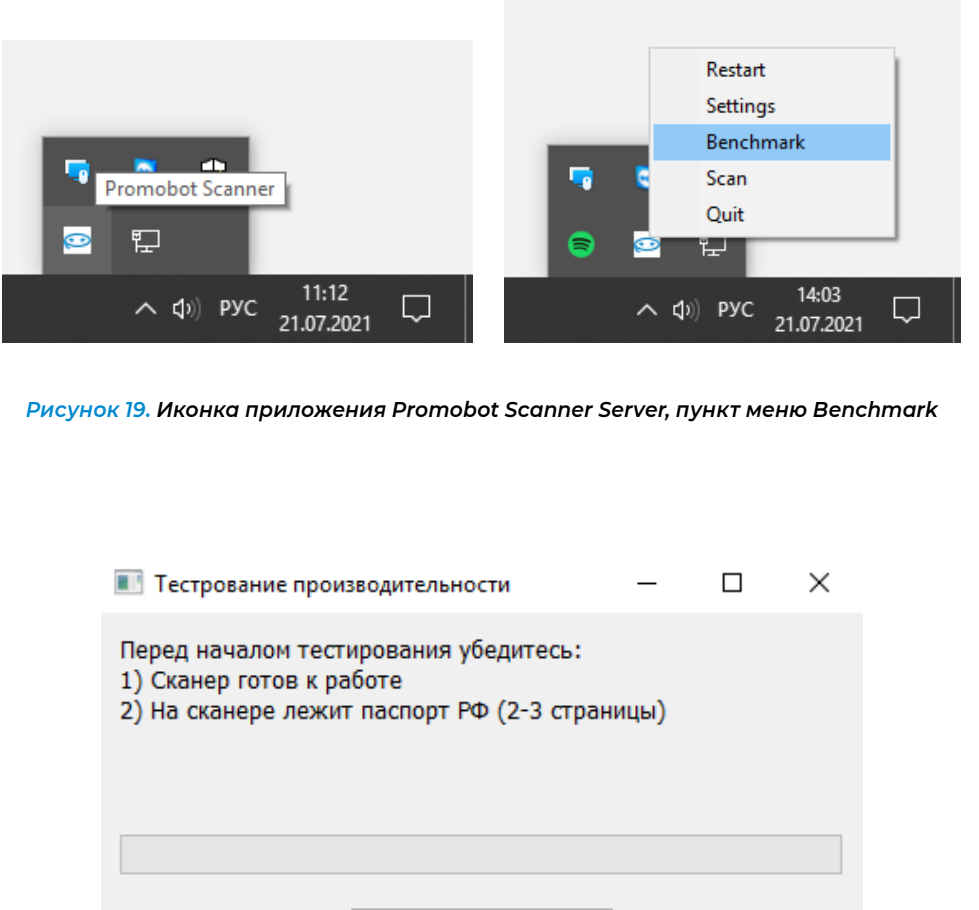

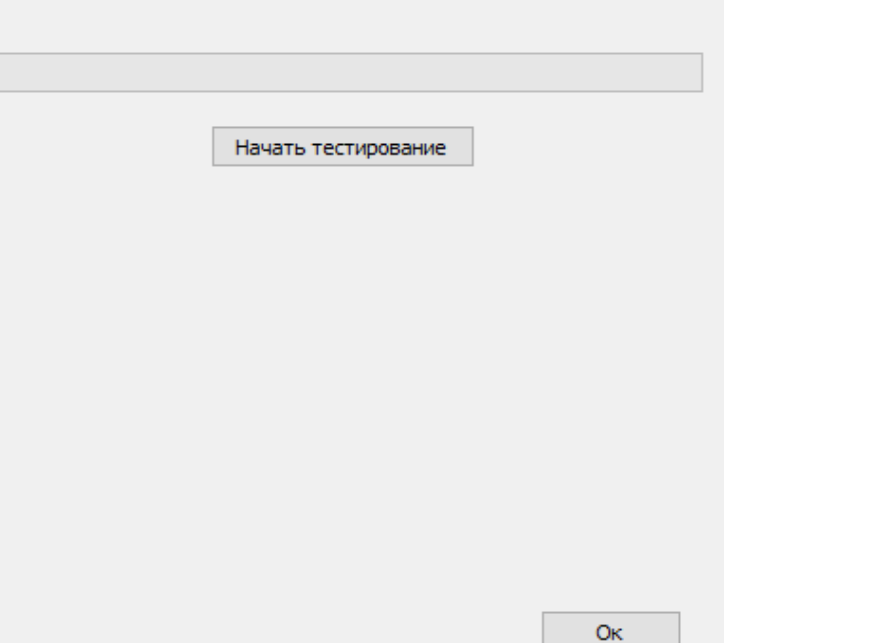

*Рисунок 20. Окно Тестирование производительности приложения Promobot Scanner Server*

## **4.4. Окно сканирования**

Окно сканирования позволяет производить операции с отсканированными изображениями (переворачивать, обрезать, менять разрешение и цвет, сохранять в форматах jpg/png/tiff, экспортировать в PDF).

Чтобы открыть окно сканирования (рис. 23) нужно нажать правой кнопкой мыши на иконку приложения и выбрать **Scan** (рис. 21).

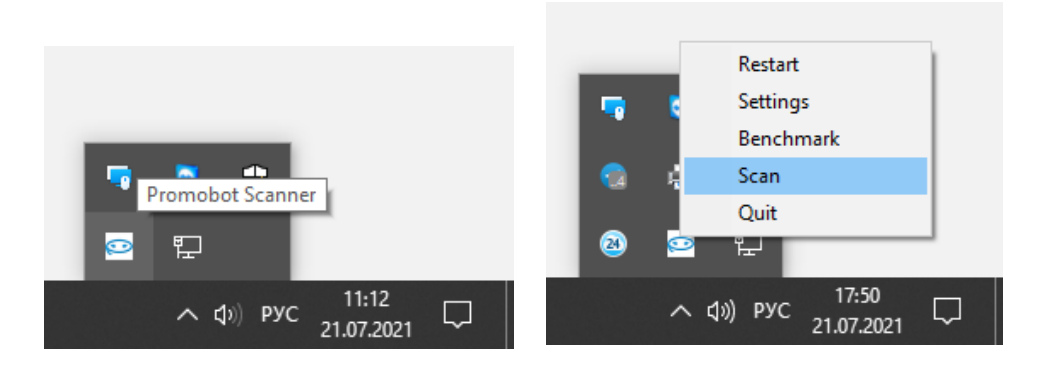

Окно сканирования состоит из области с миниатюрами отсканированных изображений, области настроек и кнопок.

По умолчанию область настроек заблокирована (рис. 22) до тех пор пока не сделано хотя бы одно сканирование и не выбрано хотя бы одно отсканированное изображение.

*Рисунок 21. Иконка приложения Promobot Scanner Server, пункт меню Scan*

*Рисунок 22. Окно сканирования приложения Promobot Scanner Server, когда нет ни одного отсканированного изображения и область настроек заблокирована*

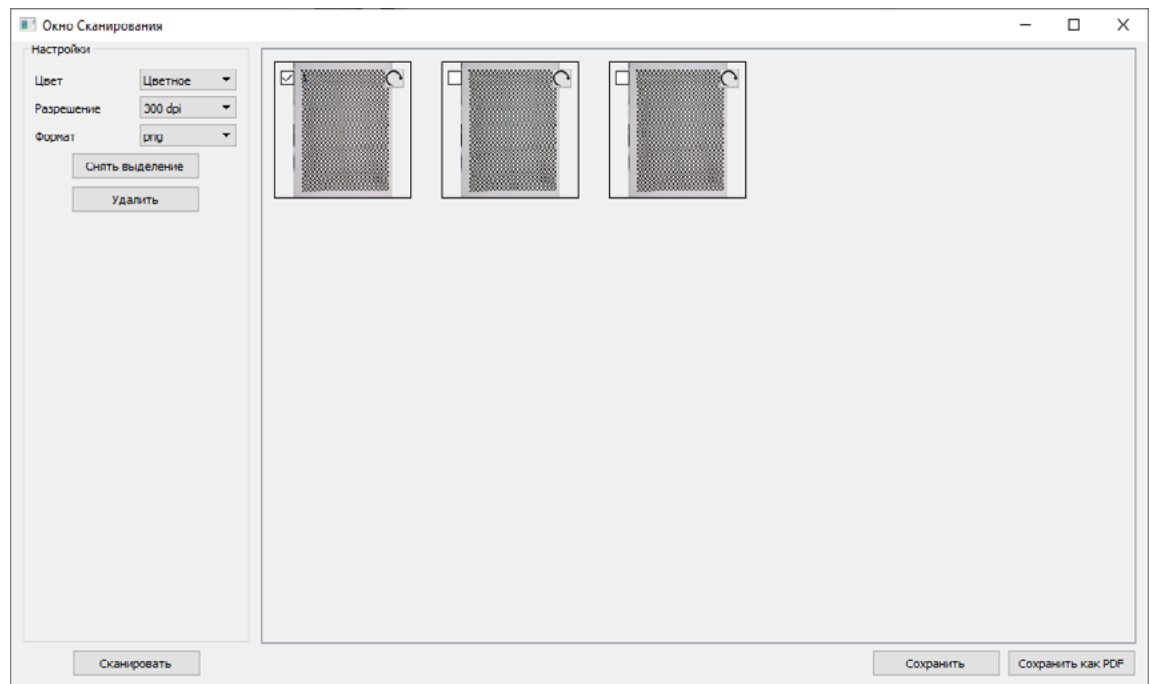

*Рисунок 23. Окно сканирования приложения Promobot Scanner Server, когда есть несколько отсканированных изображений и одно из них выбрано*

Чтобы отсканировать документ нужно положить его на стекло сканера и нажать кнопку **Сканировать**, находящуюся в левом нижнем углу этого окна, либо на кнопку сканера при соответствующей настройке.

Чтобы выбрать изображение нужно нажать на него мышью. Статус изображения (выбрано или нет) отображается в квадрате в верхнем левом углу каждого изображения. Можно выбирать сразу несколько изображений. Выбрать все изображения можно с помощью кнопки **Выделить все**. Отменить выбор можно с помощью кнопки **Снять выделение**. Удалить изображение из этого окна можно выбрав его мышью и нажав кнопку **Удалить**.

Изображение можно поворачивать по часовой стрелке с шагом 90 градусов с помощью кнопки в виде закругленной стрелки в правом верхнем углу каждого изображения.

По умолчанию изображение отсканированного документа цветное. С помощью настройки **Цвет** можно сделать изображение черно-белым.

По умолчанию для изображений выбрано максимальное разрешение (300 dpi). Более низкое разрешение можно выбрать в поле **Разрешение**.

В поле **Формат** можно выбрать один из вариантов: png, jpg, tiff.

Сохранить сканы документов можно двумя способами: в виде изображений (кнопка **Сохранить**) и в формате PDF (кнопка **Сохранить как PDF**). При этом будут применены настройки, выбранные в левой области экрана. При нажатии одной из кнопок сохранения откроется проводник, где нужно будет выбрать папку, куда будут сохранены сканы.

Если будет выделено два и более изображения и будет нажата кнопка **Сохранить как PDF**, откроется диалоговое окно (рис. 24) с выбором: сохранить изображения отдельными PDF-документами или объединить в один (где каждое изображение будет с новой страницы).

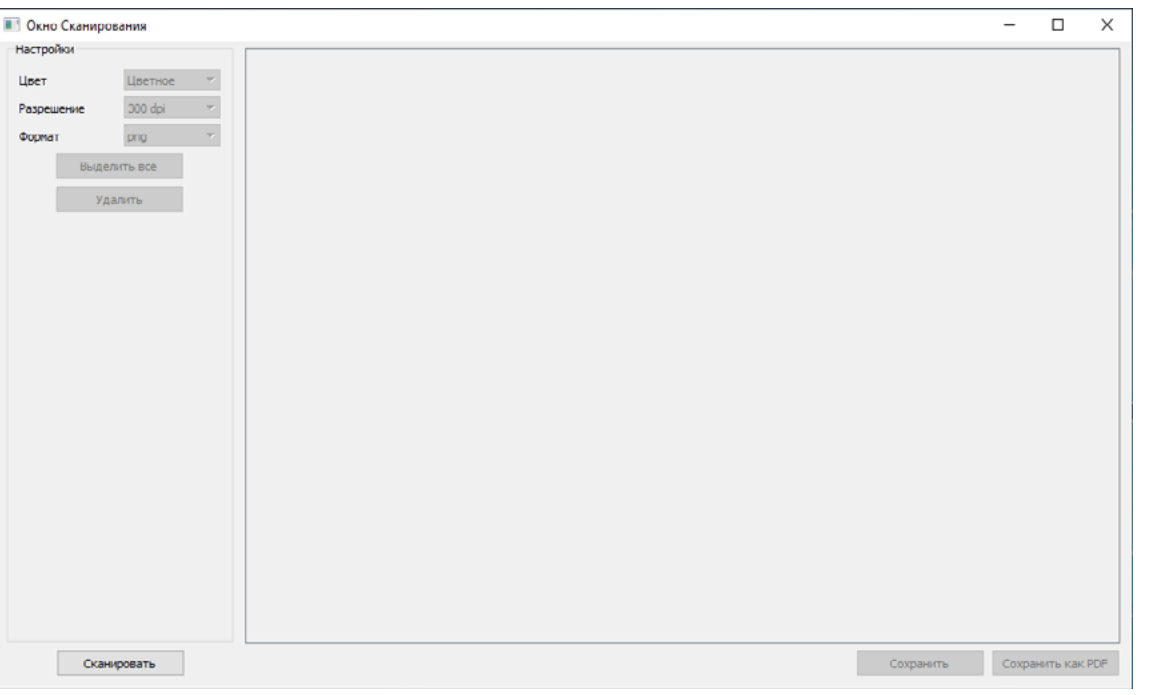

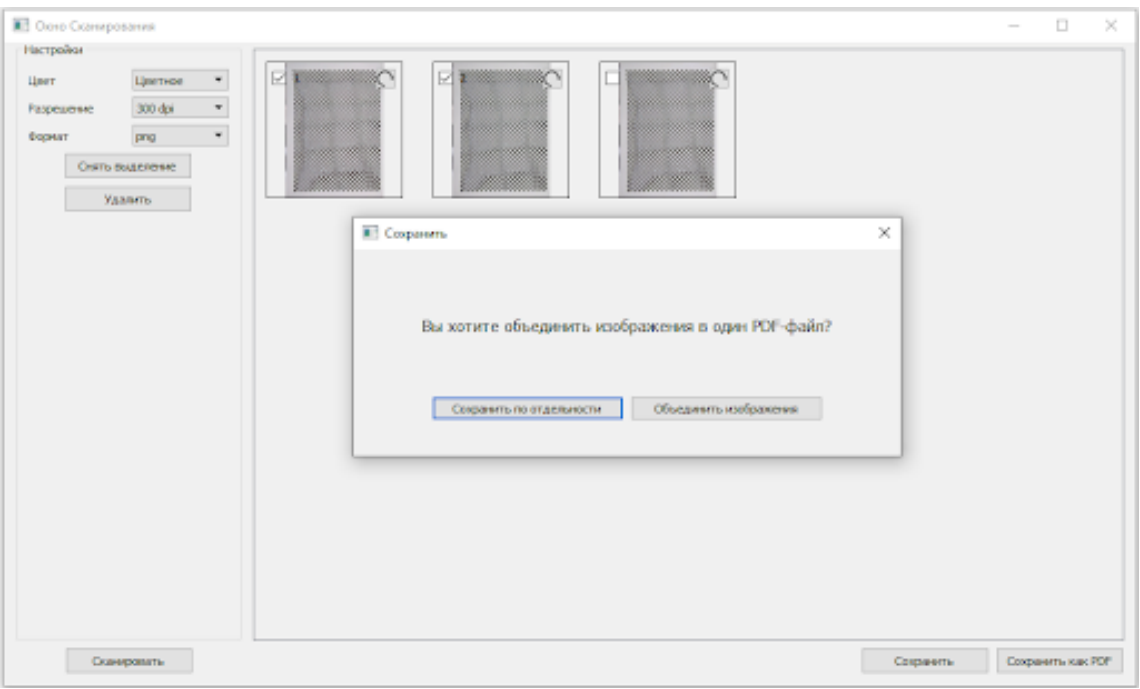

*Рисунок 24. Диалоговое окно при сохранении в PDF более одного документа*

*Рисунок 25. Дополнительное окно работы с изображением приложения Promobot Scanner*

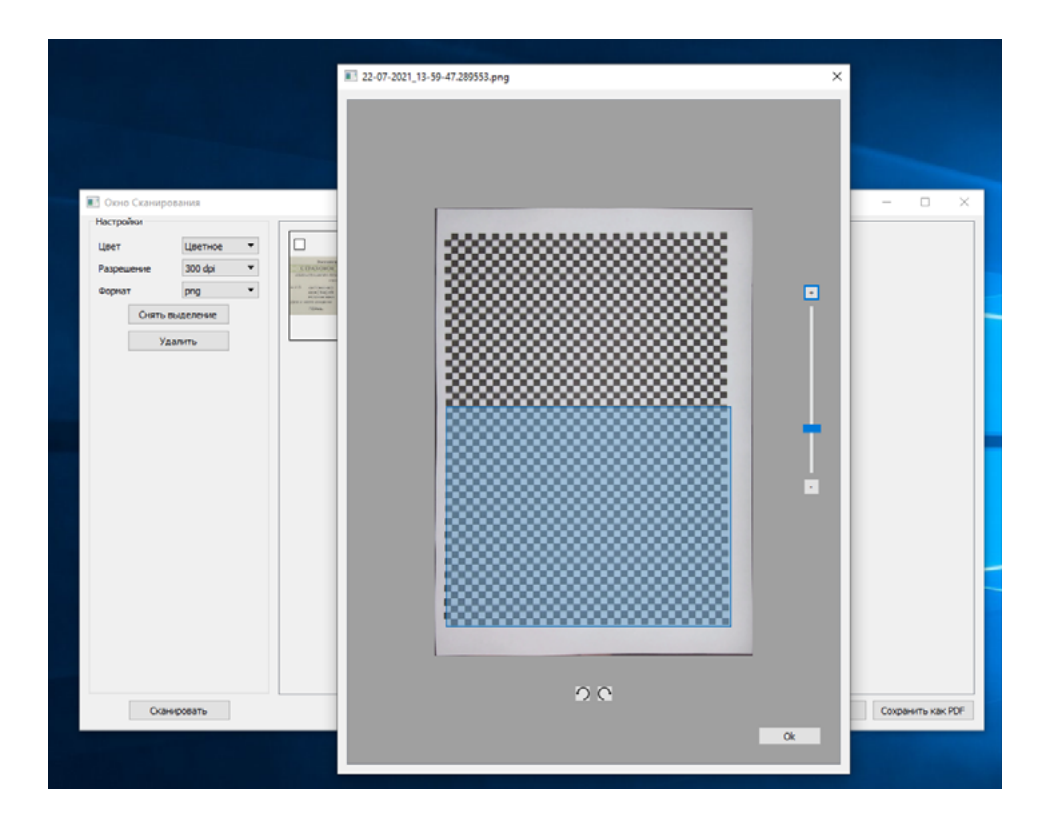

*Рисунок 26. Дополнительное окно работы с изображением приложения Promobot Scanner, обрезка изображения*

Двойным нажатием мыши по изображению можно открыть его в отдельном окне (рис. 25). В этом окне можно:

- **■** увеличить/уменьшить изображение для просмотра;
- **■** повернуть изображение влево или вправо с шагом 90 градусов;
- **■** обрезать изображение (для этого нужно выделить нужную часть изображения и нажать **Ок**. Область, которая осталась вне голубого выделения, будет обрезана, рис. 26).

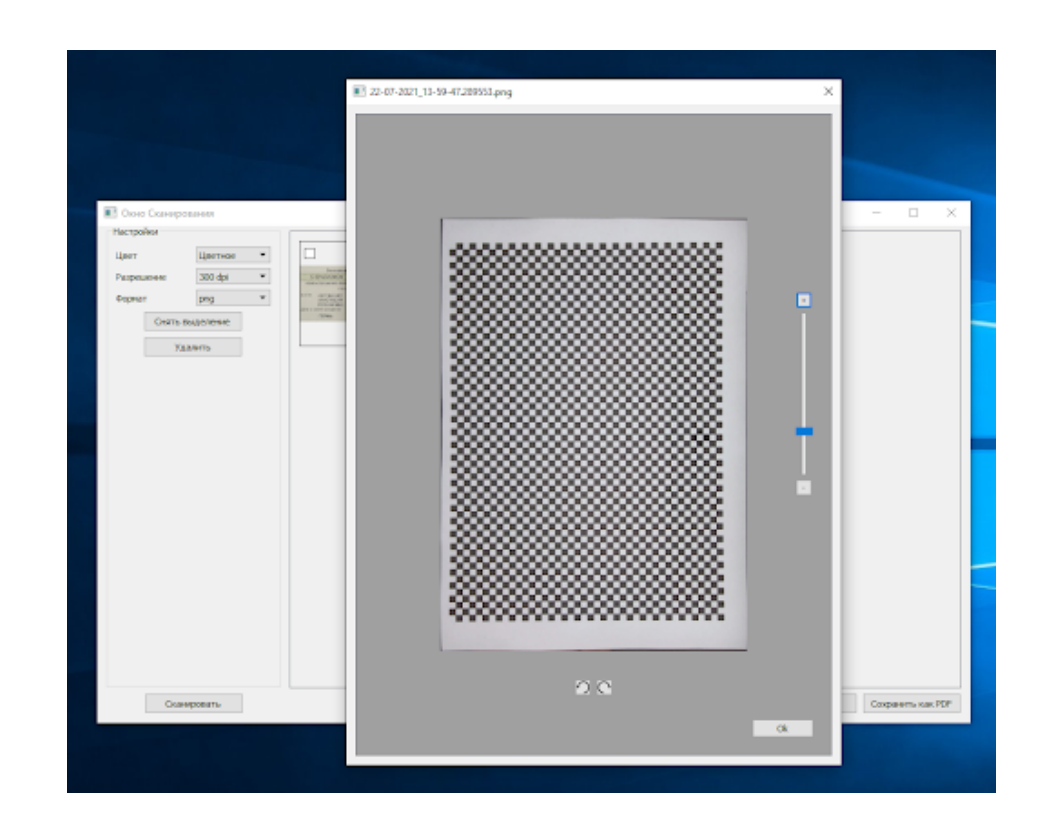

## <span id="page-15-0"></span>**5. ИНТЕГРАЦИЯ УСТРОЙСТВА С ИНФОРМАЦИОННОЙ СИСТЕМОЙ**

Интеграция устройства Promobot Scanner с информационной системой может быть реализована двумя способами:

- **■** разработка плагина под информационную систему;
- **■** разработка модуля интеграции с устройством Promobot Scanner разработчиком информационной системы.

### **5.1. Интеграция при помощи плагина**

Интеграция при помощи плагина возможна, если вы работаете в информационной системе через Web-интерфейс. Для корректной работы плагина установите последнюю версию браузера Google Chrome или Яндекс.Браузер.

#### **Для установки плагина, вам потребуется:**

- 1. Получить архив у вашего менеджера или в чате технической поддержки.
- 2. Распаковать архив в папку на компьютере.
- 3. Загрузить расширение в браузер в режиме разработчика.

#### **Для того чтобы загрузить расширение в браузер выполните следующие действия:**

- 1. Перейдите в меню расширений, введя в адресной строке следующий текст: **chrome://extensions/**.
- 2. После этого в правом верхнем углу включите **Режим разработчика** и загрузите папку распакованного расширения.
- 3. В прямоугольной области появившегося расширения нажмите на кнопку Обновить (Круглая стрелка с наконечником по часовой стрелке).
- 4. В углу экрана (справа от адресной строки) нажмите левой кнопкой мыши на пазл (рис. 27). Закрепите загруженное расширение **Scan plugin** (для этого нажмите на иконку канцелярской кнопки, рис. 28).

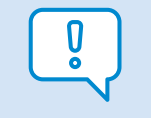

- 5. Далее правой кнопкой мыши нажмите на значок **Scan plugin** в панели расширений и выберите **Параметры**.
- 6. В открывшемся окне (рис. 29) необходимо прописать адрес вашей информационной системы в соответствующей строке. Заполните строку **ip до сканера**, указав IP-адрес рабочего места, к которому подключен сканер.

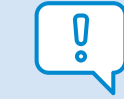

Этот шаг нужно выполнять только если используется браузер Google Chrome. В Яндекс.Браузере расширение закрепляется автоматически.

**IP-адрес компьютера можно узнать с помощью командной строки. Для этого выполните следующие действия:**

- **■** Нажмите комбинацию клавиш Windows+R.
- **■** Введите в поле cmd и нажмите в окне на кнопку Ок (или Enter на клавиатуре).
- Нужное значение будет отображаться в поле IPv4-адрес.
- 7. Установите опцию **isNative** в активное положение. После этого нажмите кнопку **Сохранить.**
- 8. Далее откройте страницу с информационной системой, для которой должен работать плагин, и нажмите на значок замка (Сведения о сайте) слева от адресной строки. Параметр **Небезопасный контент** должен быть разрешен для этого сайта.

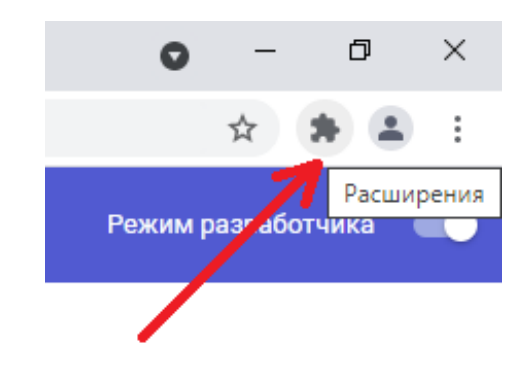

**■** Откроется командная строка. Введите команду: ipconfig и нажмите Enter.

*Рисунок 27. Иконка Пазл в браузере Google Chrome*

После успешной установки значок плагина должен отображаться в нижнем правом углу ресурса (рис. 30), а рядом с полями, где необходимо ввести данные физического лица, должна появиться кнопка **Сканировать**.

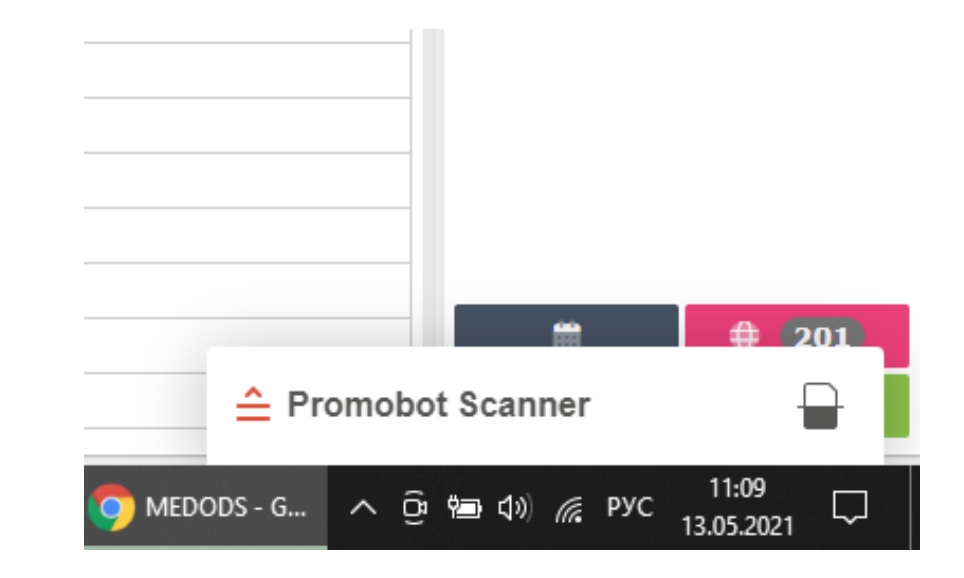

*Рисунок 28. Кнопка Закрепить расширение в браузере Google Chrome*

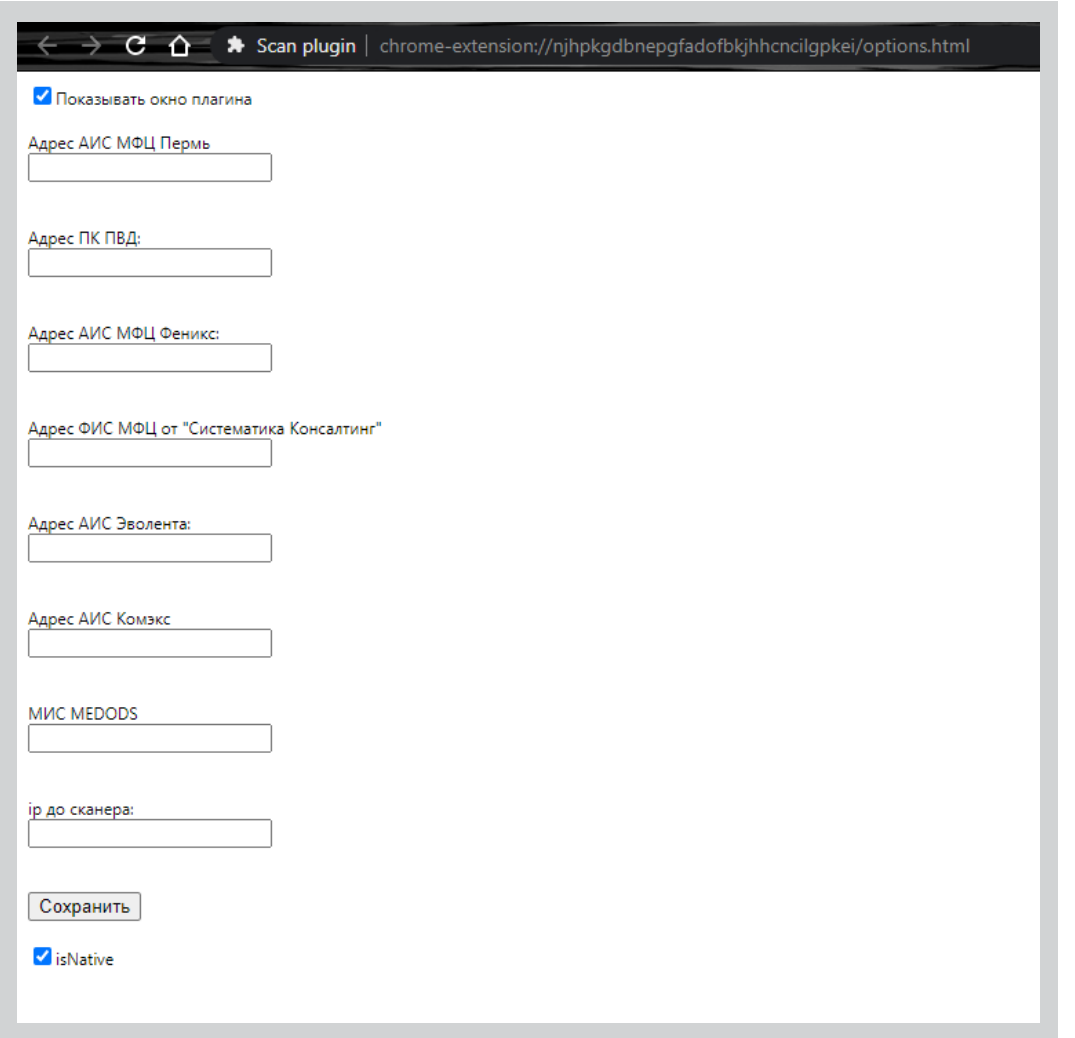

*Рисунок 30. Значок плагина отображается в нижнем правом углу браузра*

*Рисунок 29. Параметры расширения Scan plugin*

Для того, чтобы плагин не отображался в окне браузера, снимите флажок с опции **Показывать окно плагина** (в параметрах расширения, рис. 29).

Чтобы временно (до следующего обновления страницы) скрыть плагин, нажмите на иконку плагина (в виде английской буквы S), которая находится в правом верхнем углу браузера.

## **5.2. Модуль интеграции от разработчиков информационной системы**

Работа продукта Promobot Scanner с вашей информационной системой возможна при наличии модуля интеграции. Перед началом работы убедитесь в том, что такая интеграция доступна.

<span id="page-16-0"></span>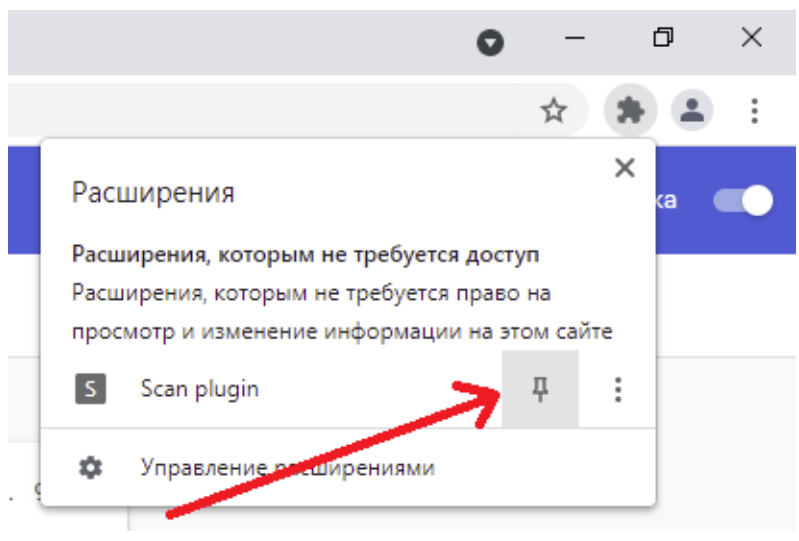

Если вы меняли порт в файле конфигурации (раздел 4.2 данной инструкции), то замените в этом адресе 5000 на ваше значение.

### **7. ДОПОЛНИТЕЛЬНАЯ ИНФОРМАЦИЯ**

## **7.1. Обозначения цветовой индикации кнопки Promobot Scanner**

### **Обратите внимание на кнопку устройства, обозначенную на рисунке 4 :**

- **■** если кнопка непрерывно горит белым цветом, Promobot Scanner функционирует исправно и готов к работе;
- **■** подтверждение однократного нажатия на кнопку обозначается зеленым цветом;
- **■** если кнопка мигает белым цветом, Promobot Scanner не подключен к рабочему месту, либо на рабочем месте (ПК) не запущено программное обеспечение Promobot Scanner;
- **■** если кнопка попеременно сменяет белый и фиолетовый свет, устройство потеряло связь с ПО на рабочем месте;
- **■** при однократном нажатии кнопки в течение четырех секунд кнопка загорается фиолетовым светом. Это означает, что включен режим самодиагностики. Также режим самодиагностики сопровождается плавным включением и выключением подсветки устройства.

## **7.2. Возможные проблемы при подключении устройства к ПК**

**Что делать, если при распознавании документа не заполняются поля в информационной системе:**

- 1. Убедитесь, что на сканере лежит оригинал документа из списка распознаваемых (см. договор). Распознавание копий не гарантируется.
- 2. Убедитесь, что текст в документе напечатан. Рукописный текст не распознается.
- 3. Проверьте состояние цветовой индикации механической кнопки на сканере. Если кнопка попеременно сменяет белый и фиолетовый цвет, либо мигает белым, это значит следующее:
	- **■** Сканер не подключен к ПК. Проверьте USB-кабель, идущий от сканера к ПК.
	- **■** Не запущено приложение **Promobot Scanner Server**. Запустите приложение.
	- **■** Отсутствует связь сканера с приложением **Promobot Scanner Server** на ПК. Нажмите правой кнопкой мыши на значок **Promobot Scanner Server** в трее. В появившемся меню нажмите на кнопку **Restart**. Подождите 60 сек. Проверьте распознавание документа.

### <span id="page-17-0"></span>**6. ПРОВЕРКА РАБОТОСПОСОБНОСТИ СКАНЕРА**

**1. Проверьте работу системы распознавания. Для этого положите разворот паспорта с фотографией на сканер и введите запрос в адресной строке браузера:**

http://localhost:5000/scanner/scan\_and\_rec

Результатом проверки станут распознанные поля из паспорта.

**2. Визуально проверьте качество отсканированных изображений — они должны быть четкими и хорошо освещенными. По умолчанию отсканированные файлы хранятся в папке:**

Program Files → Promobot Scanner Server → files → frames

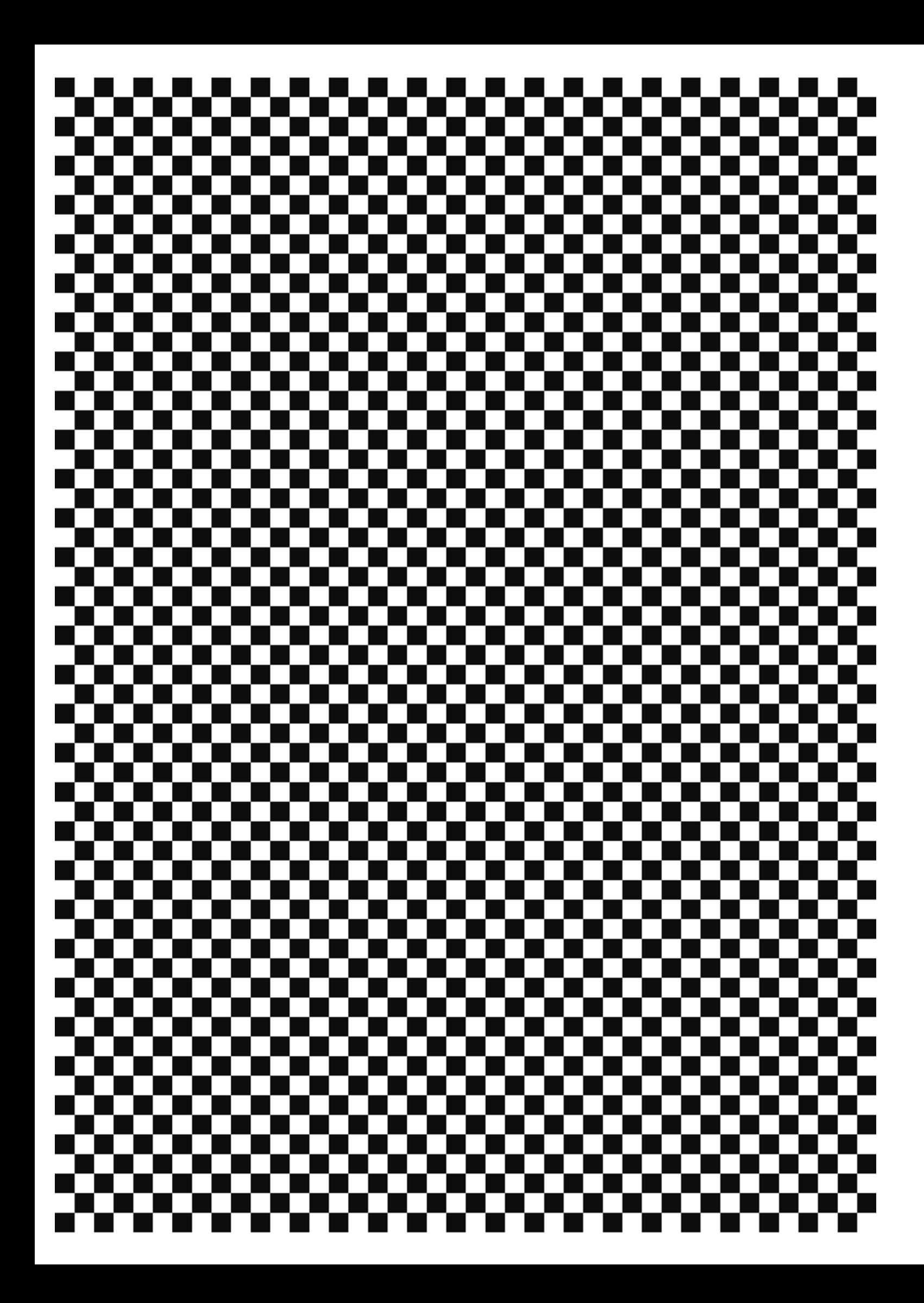

### **ООО «ПРОМОБОТ»**

Россия, г. Пермь Шоссе Космонавтов 111, к. 2 8 (800) 551 65 48 info@promo-bot.ru

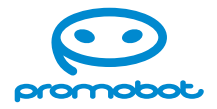